**User Guide A272-365 Rev. 1.1 3/2023**

# **Ethernet/IP Communications Module (SCM-E-EIP)**

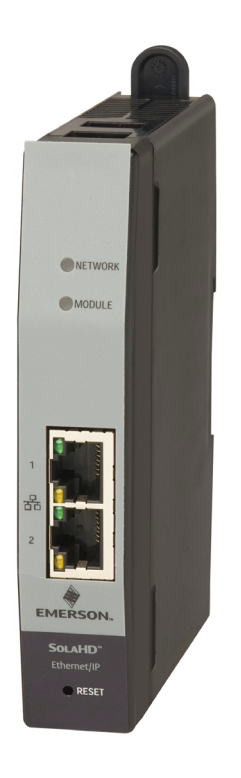

# **SCM SolaHD Communication Module For use with SolaHD™ SDN-D Power Supplies**

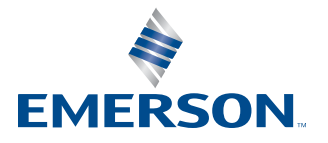

**SOLAHD** 

# **TABLE OF CONTENTS**

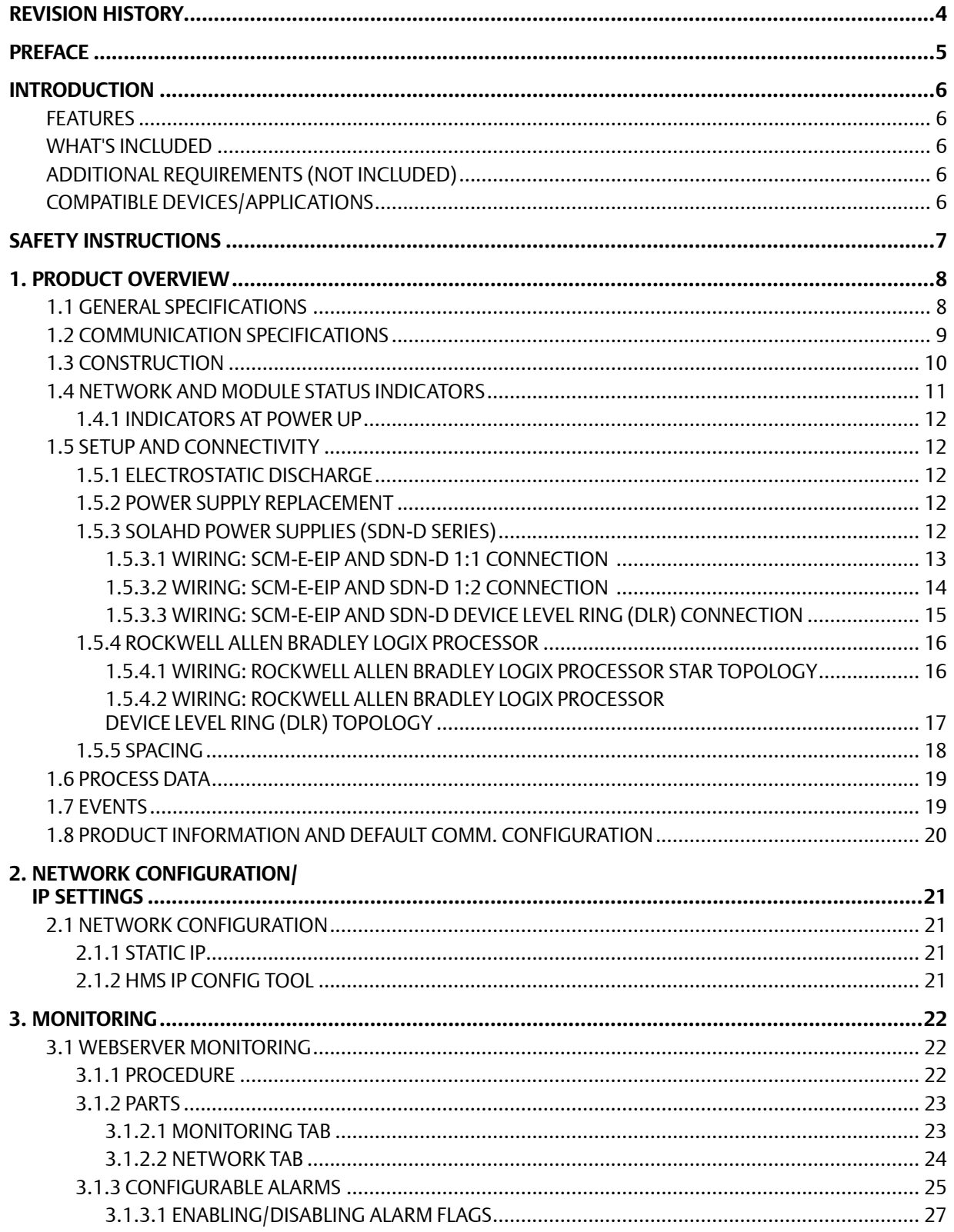

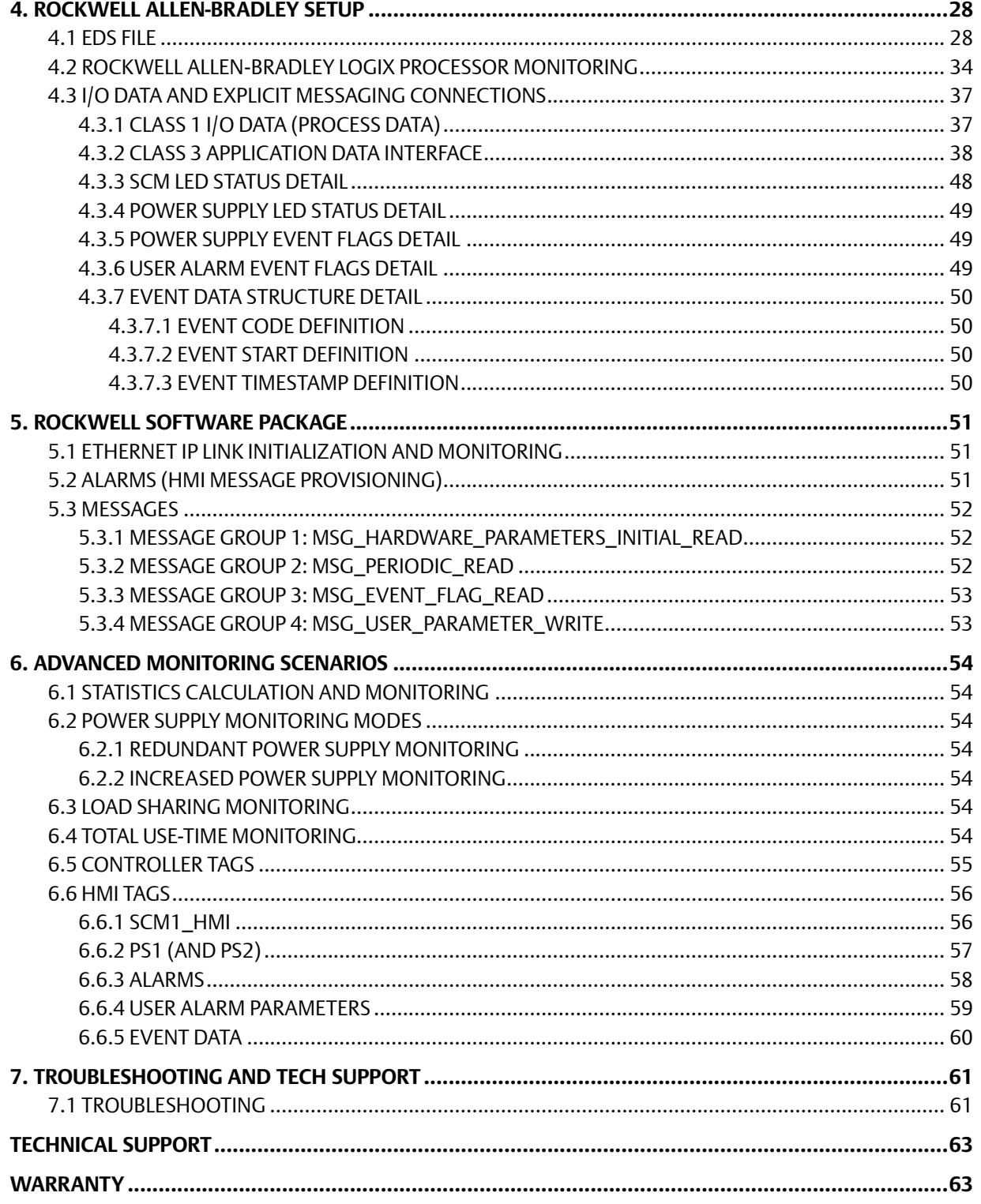

# <span id="page-3-0"></span>**REVISION HISTORY**

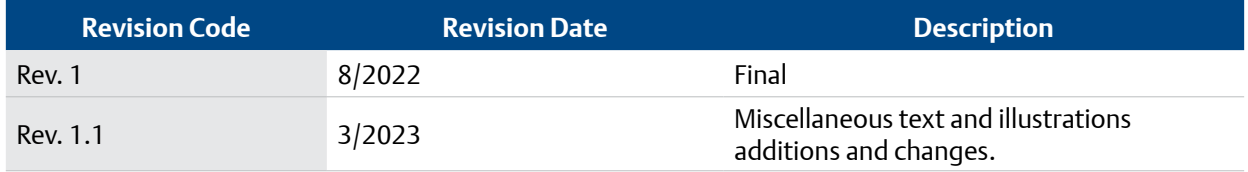

# <span id="page-4-0"></span>**PREFACE**

Thank you for purchasing SolaHD SCM-E-EIP!

This user manual defines how to use the communication functions of SCM-E-EIP. It also contains important safety instructions that must be followed during the installation and operation of the communication module. Before attempting to install the product, please read the all safety, installation, and operation warnings and instructions thoroughly.

You can also download the PDF version of this, and other documents, at **[www.solahd.com](http://www.solahd.com)**.

# <span id="page-5-0"></span>**INTRODUCTION**

The SCM Series of SolaHD Communication Modules provides network connectivity support for one or two SDN-D Series power supplies over popular industrial protocols. The SCM-E-EIP model provides Ethernet/IP protocol support, and is fully ODVA-conformant. The SCM-E-EIP also includes an embedded web server with a graphical user interface (GUI), to provide a simple means to monitor and configure SDN-D power supply data and parameters using a standard web browser.

#### **FEATURES**

- Provides a means to connect up to two SDN-D Power Supplies to an Ethernet/IP network
- Monitoring via an embedded webserver Graphical User Interface accessible via common browsers like Google Chrome, Microsoft Edge, and Mozilla Firefox
- Utilizes the Common Industrial Protocol (CIP) for its upper layers
- Uploading and downloading of parameters and setpoints via TCP
- Transfer of basic I/O data via User Datagram Protocol (UDP)-based implicit messaging
- Dual Ethernet ports to accommodate different network configurations
- Built-in thermal sensor to measure the device's internal temperature. Since the SCM generates minimal heat itself, the internal temperature of the SCM should approximate ambient temperature.

### **WHAT'S INCLUDED**

SCM-E-EIP is shipped with the following items:

- 1 x SCM-E-EIP Ethernet/IP Communication Module
- 2 x SCM-E-EIP I2C cable
- SCM-E-EIP Safety Instruction Sheet

# **ADDITIONAL REQUIREMENTS (NOT INCLUDED)**

The following items/accessories not included in the SCM-E-EIP package are also needed:

- Ethernet cable (with straight-through configuration, shielded Cat6 or higher)
- Windows PC with pre-installed internet browser

### **COMPATIBLE DEVICES/APPLICATIONS**

SCM-E-EIP is compatible with the following SolaHD SDN-D power supplies:

- SDN1024100D version xx 06 10
- SDN2024100D version xx 05 16

As an ODVA-conformant Ethernet/IP adapter, the SCM-E-EIP should function properly with any other Ethernet/ IP device meeting ODVA certifications. The web server embedded in the SCM-E-EIP should be compatible with any MS Windows-based Internet browser, including Google Chrome, Microsoft Edge, and Mozilla Firefox.

# <span id="page-6-0"></span>**SAFETY INSTRUCTIONS**

# **! CAUTION - Risk of personal injury and explosion hazard.**

**SAVE THESE INSTRUCTIONS - This manual contains important instructions that should be followed during installation and maintenance.**

**Risk of personal injury and explosion hazard when used in a Class I, Division 2/Class I, Zone 2 environment.** 

**Refer to the** *"Safety Instruction Sheet - SCM Communications Modules"* **provided with the product or located on our website at [www.SolaHD.com](http://www.solahd.com). Be sure to adhere to all safety procedures provided in the sheet.** 

# <span id="page-7-0"></span>**1. PRODUCT OVERVIEW**

# **1.1 GENERAL SPECIFICATIONS**

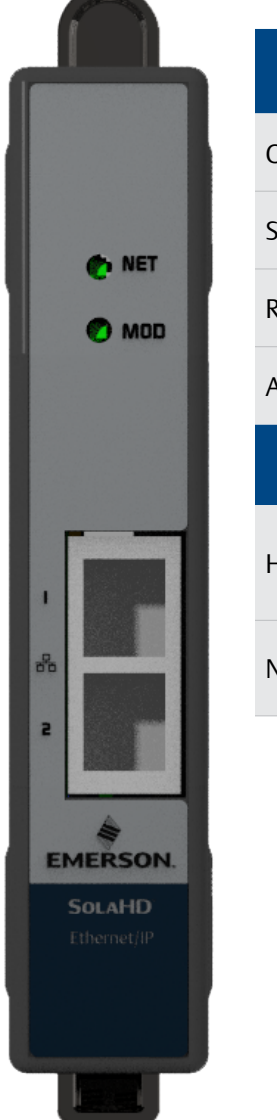

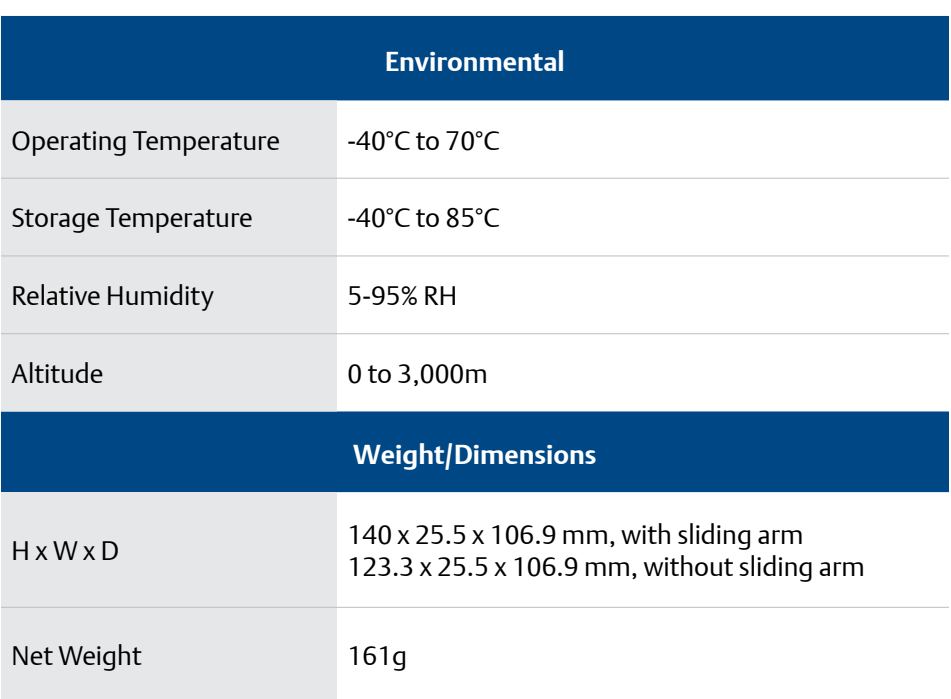

# <span id="page-8-0"></span>**1.2 COMMUNICATION SPECIFICATIONS**

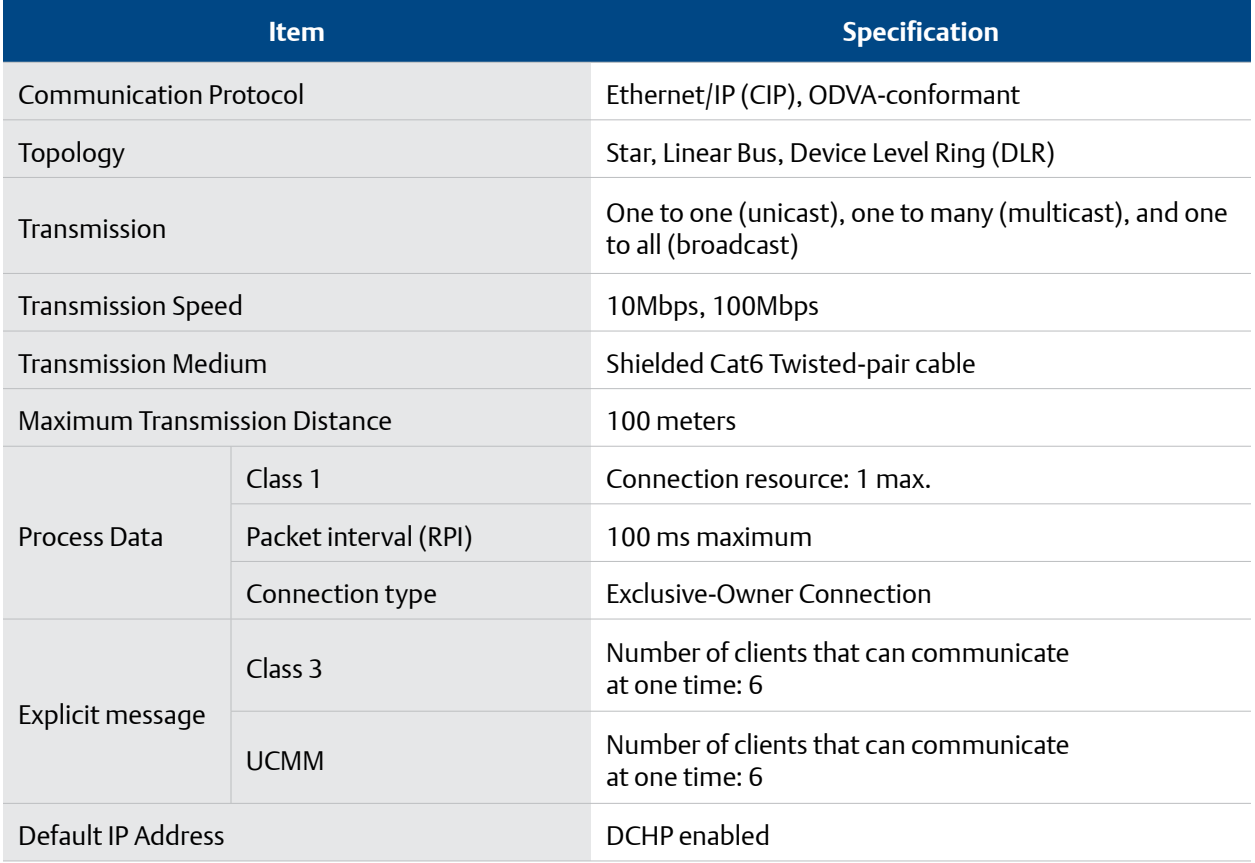

#### <span id="page-9-1"></span><span id="page-9-0"></span>**1.3 CONSTRUCTION**

The important parts of the SCM-E-EIP Communication Module are as follows:

# **I2C PORTS**

**These ports are used to connect the communication module to the SDN-D power supply units. Two SDN-D Series power supplies can be connected simultaneously. Two I2C cables are included. The back port is Port #1, and the front port is Port #2.**

**NET** 

#### **NETWORK STATUS LED**

**This LED indicator is used to indicate the status of the network. For full details on the status LEDs, refer to the Network and Module Status Indicators section.**

#### **MODULE STATUS LED**

**This LED indicator is used to indicate the status of the module. For full details on the status LEDs, refer to the Network and Module Status Indicators section.**

#### **ETHERNET PORT**

**This dual Ethernet port is used to connect the SCM-E-EIP to the network.** 

### <span id="page-10-0"></span>**1.4 NETWORK AND MODULE STATUS INDICATORS**

As shown in **[Section 1.3](#page-9-1)**, there are two LED indicators on the SCM-E-EIP, one for Network and one for Module.

The table below defines the different status of both the Network and Module LED indicators compliant with CIP Specification as stated in Volume 2:EtherNet/IP Adaptation of CIP, Chapters 9-4.2 and 9-4.3.

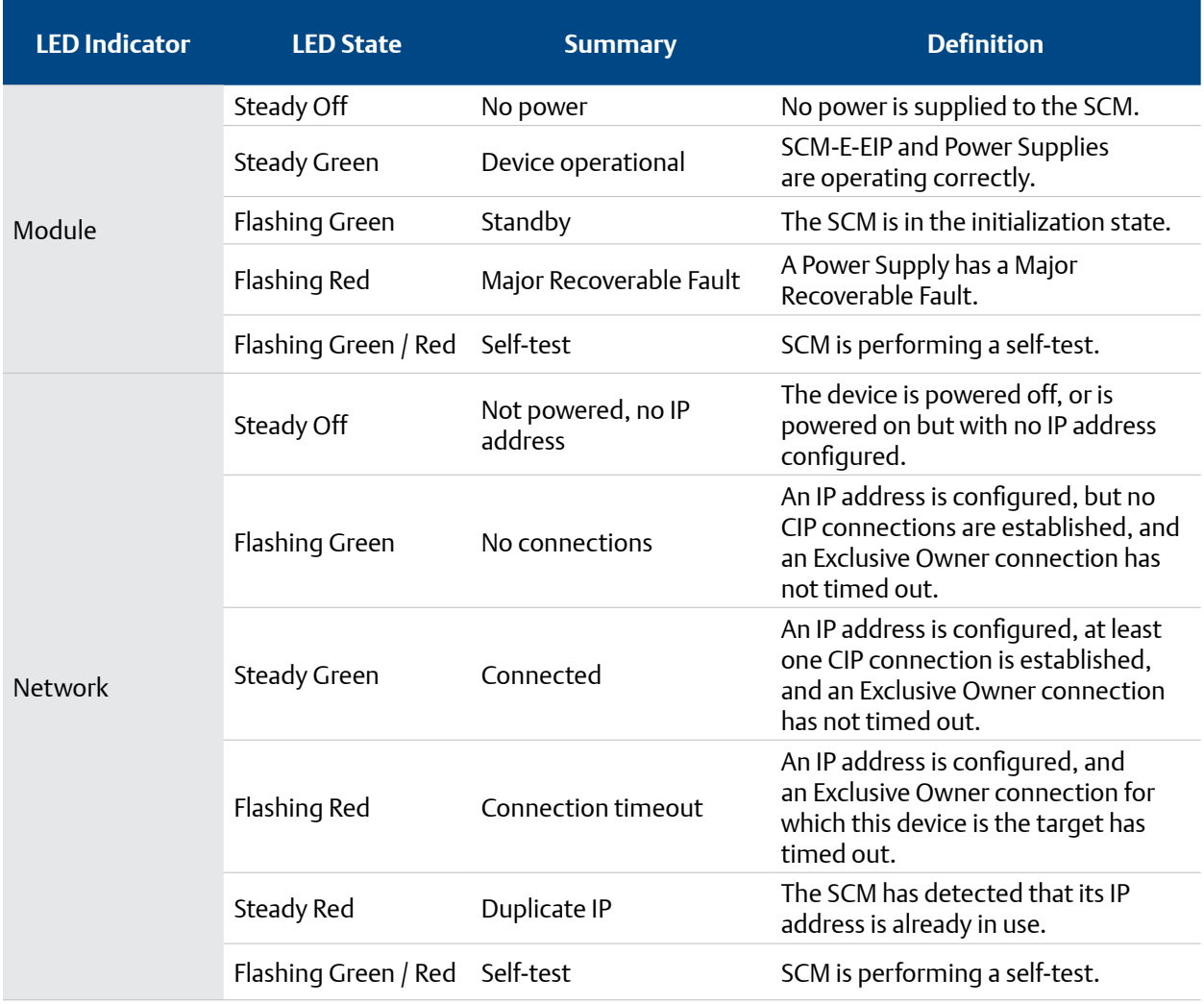

#### <span id="page-11-0"></span>**1.4.1 Indicators at Power Up**

As stated in Volume 2:EtherNet/IP Adaptation of CIP 9-4.1.4, the Module Status indicator shall turn Green for approximately 0.25 second, turn Red for approximately 0.25 second, and then turn Green and hold that state until the power-up test has completed. Network Status indicator shall turn Green for approximately 0.25 second, turn Red for approximately 0.25 second, and then turn Off and hold that state until the power-up test has completed.

### **1.5 SETUP AND CONNECTIVITY**

#### **1.5.1 Electrostatic Discharge**

# **NOTICE**

**Always use ESD precautions when handling electronic circuit equipment as they contain parts and assemblies susceptible to damage by electrostatic discharge (ESD).**

To prevent possible electrostatic discharge (ESD) from rendering the SCM non-functional and possible data corruption, it is recommended to take proper precautions when setting up the system or handling products.

- Avoid hand contact by transporting and storing SCMs in static-safe containers.
- Always be properly grounded (e.g., using antistatic wrist strap) when contacting SCM or plugging in or removing cables from power supply or host device.

#### **1.5.2 Power Supply Replacement**

To avoid any data corruption, when changing one or both power supplies or SCM in a dual power supply and SCM setup, it is recommended to follow these steps:

- **1.** Turn off AC or DC input power to the power supplies,
- **2.** Replace power supplies and/or SCM as intended,
- **3.** Reconnect the mains, and communication wiring,
- **4.** Re-apply AC or DC input power to the power supplies.

#### **1.5.3 SOLAHD POWER SUPPLIES (SDN-D Series)**

Two cables are included with the SCM-E-EIP for interconnecting either one or two SDN-D power supplies. These cables are inserted to one of the I2C ports of the SCM-E-EIP. For the location of the I2C port, refer to **[Section 1.3](#page-9-1)**.

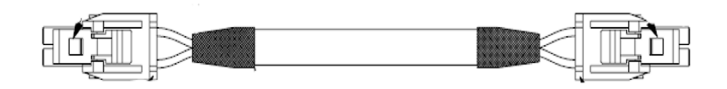

For the Ethernet port connectors, use a standard RJ45 cable (shielded Cat6 or higher).

<span id="page-12-0"></span>The sections below show the wiring of the SCM-E-EIP to the SDN-D power supply.

#### **1.5.3.1 WIRING: SCM-E-EIP AND SDN-D 1:1 CONNECTION**

The set-up below shows typical connections of one SCM-E-EIP to one SDN-D Power Supply.

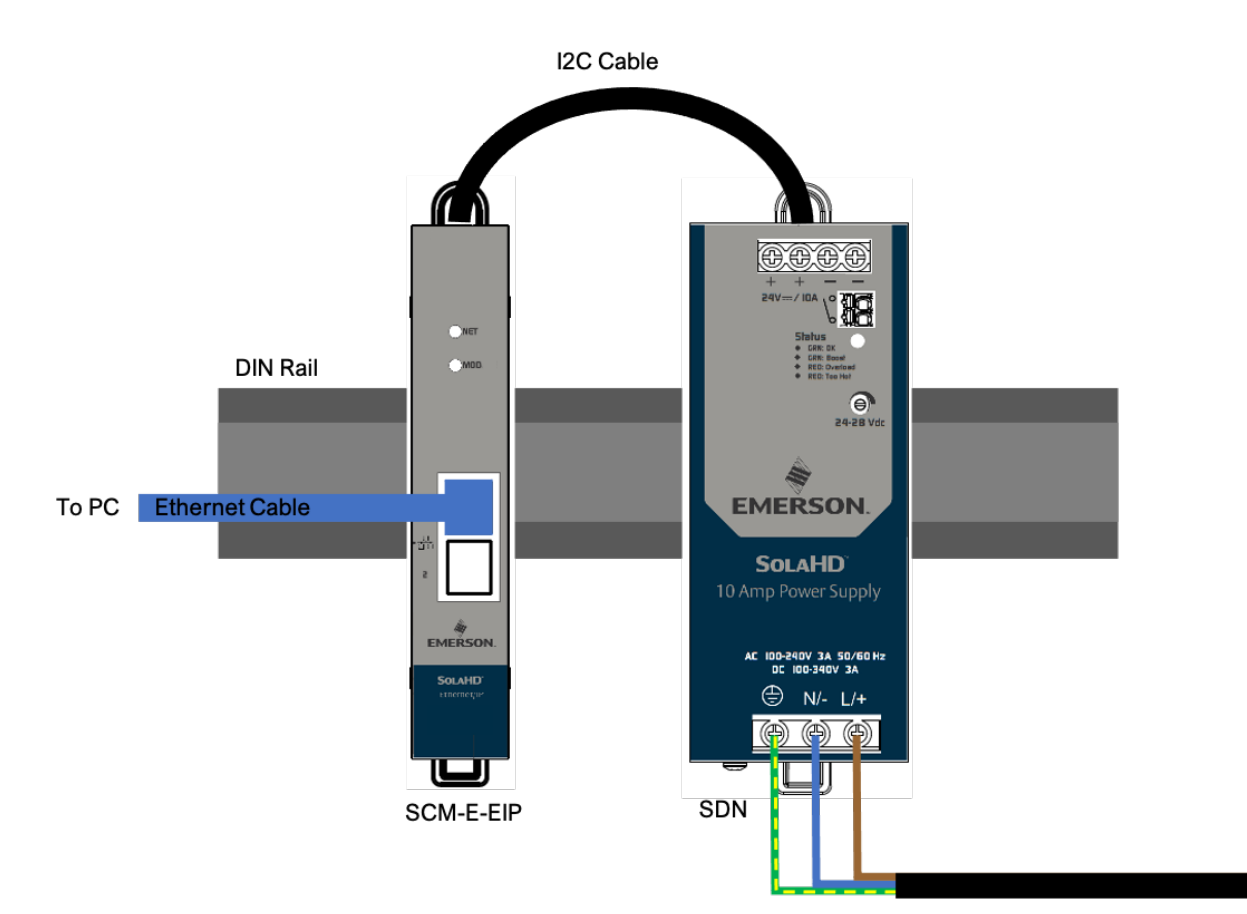

#### <span id="page-13-0"></span>**1.5.3.2 WIRING: SCM-E-EIP AND SDN-D 1:2 CONNECTION**

The set-up below shows typical connections of one SCM-E-EIP to two SDN-D Power Supplies.

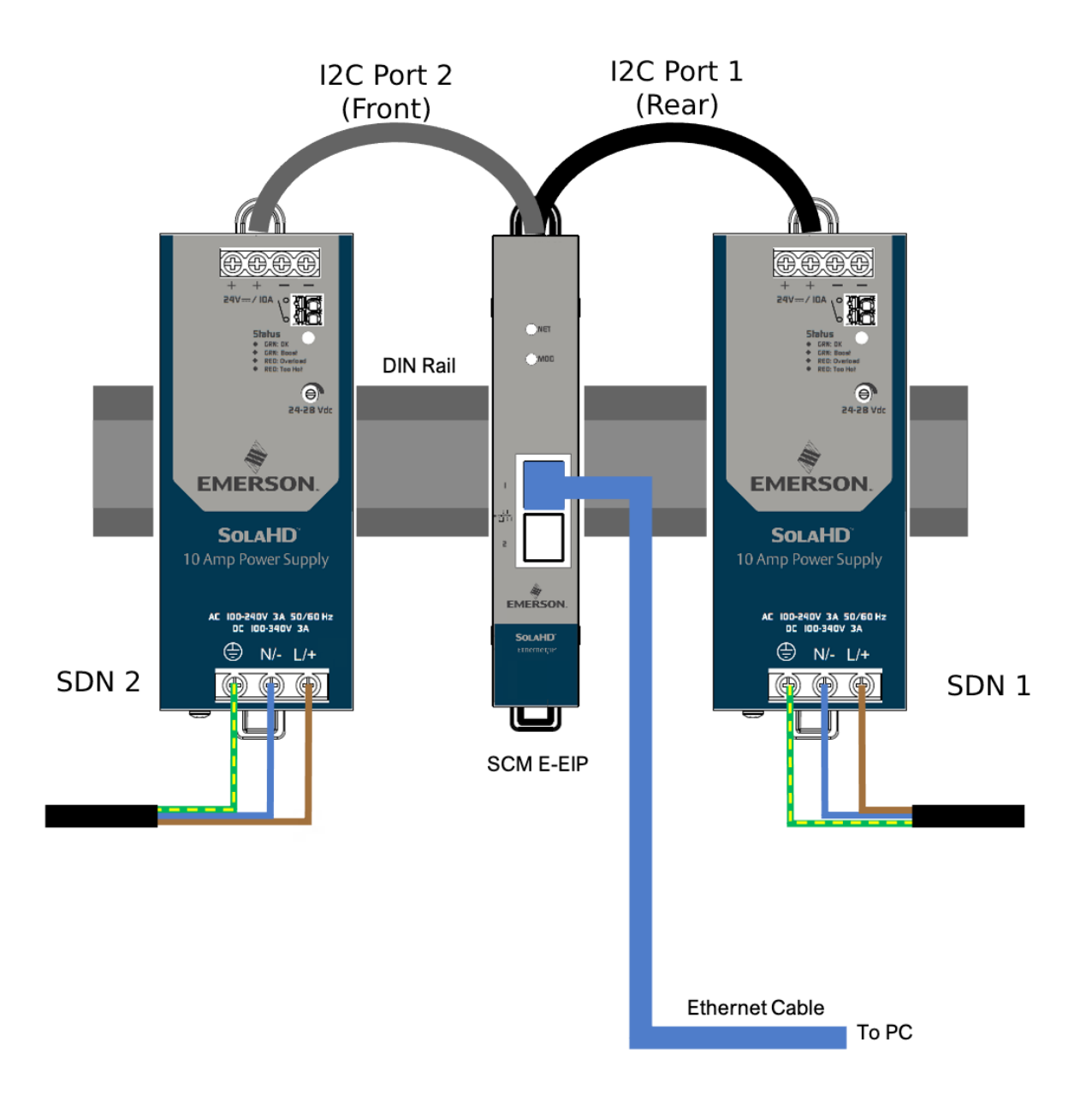

#### <span id="page-14-0"></span>**1.5.3.3 WIRING: SCM-E-EIP AND SDN-D DEVICE LEVEL RING (DLR) CONNECTION**

A Device Level Ring (DLR) network is a single fault tolerant network intended for the interconnection of automation devices without the need for additional switches.

The setup below shows the typical network connections for two SCM-E-EIP modules connected in a DLR topology. In this example, each SCM-E-EIP is connected to a single SDN-D Power Supply. This setup also makes use of a ring supervisor, a device that verifies the integrity of the ring, reconfigures the ring to recover from a single fault, and collects diagnostic information for the ring.

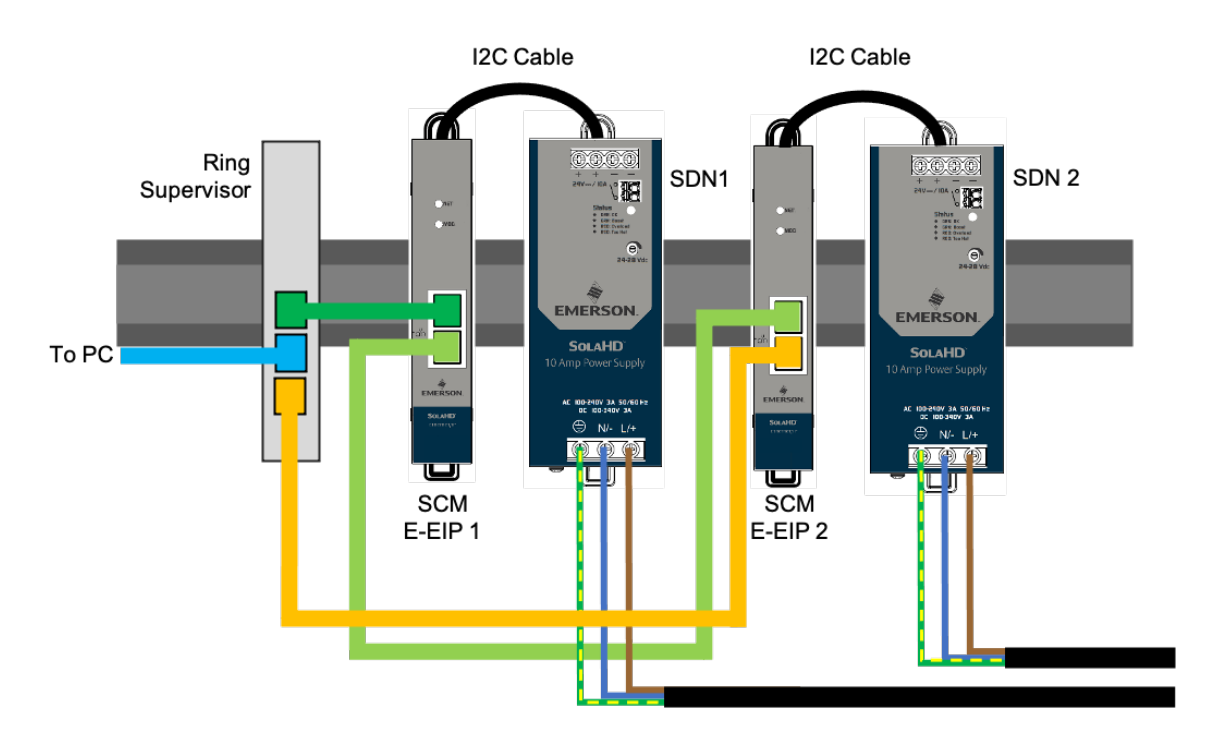

#### <span id="page-15-0"></span>**1.5.4 ROCKWELL ALLEN BRADLEY LOGIX PROCESSOR**

To connect a SolaHD SDN-D Power Supply to an Allen Bradley Logix Processor, it must be wired either via a star topology or a ring topology as shown in the examples below. Both topologies make use of a network switch. For more details, refer to **[Section 4 Rockwell Allen Bradley Setup](#page-27-1)**.

#### **1.5.4.1 WIRING: ROCKWELL ALLEN BRADLEY LOGIX PROCESSOR STAR TOPOLOGY**

The set-up below shows the wiring of a SCM-E-EIP - SDN-D Power Supply to a Rockwell Allen Bradley Logix Processor in star topology.

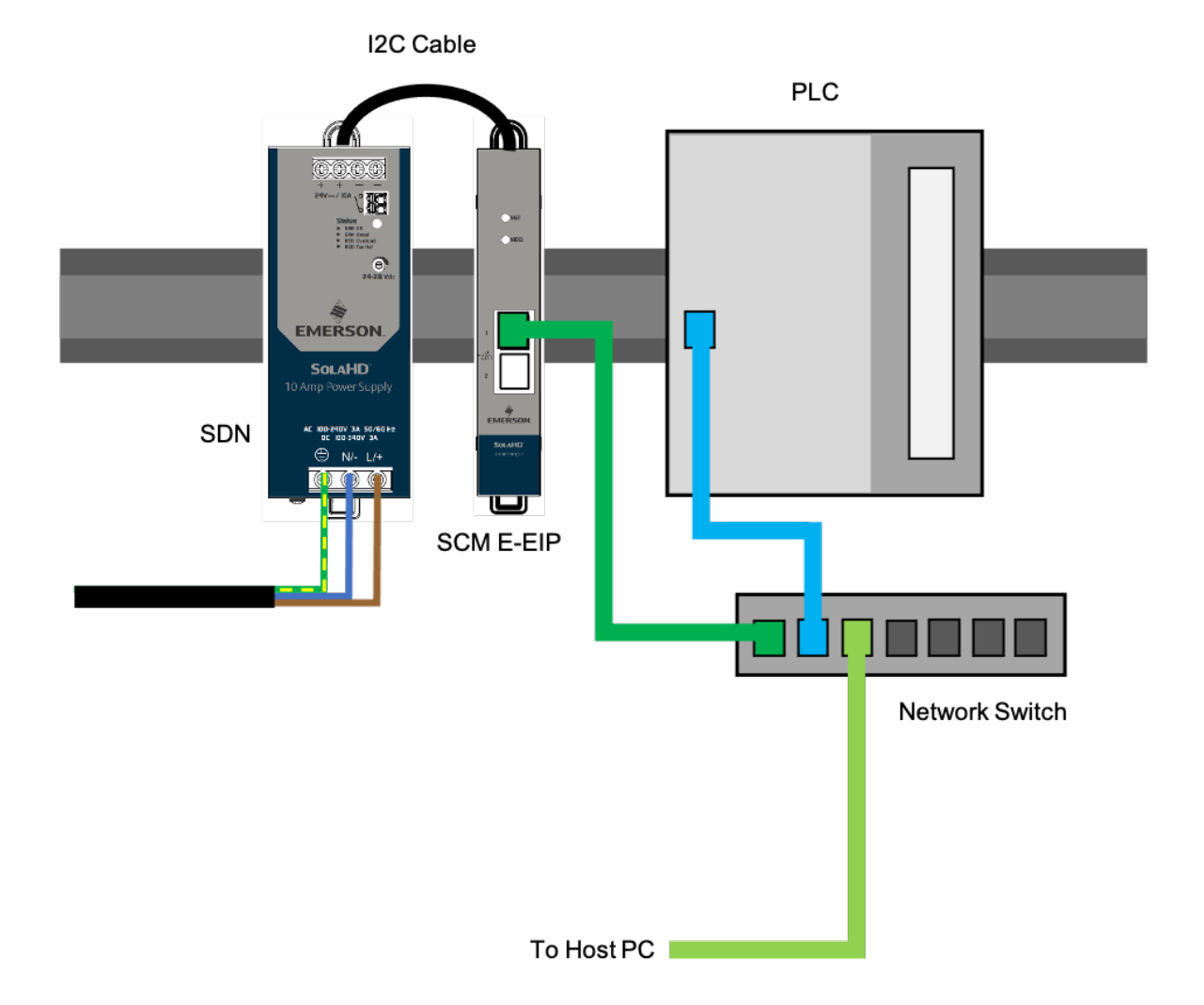

#### <span id="page-16-0"></span>**1.5.4.2 WIRING: ROCKWELL ALLEN BRADLEY LOGIX PROCESSOR DEVICE LEVEL RING (DLR) TOPOLOGY**

The set-up below shows the wiring of a SCM-E-EIP - SDN-D Power Supply to a Rockwell Allen Bradley Logix Processor in ring topology.

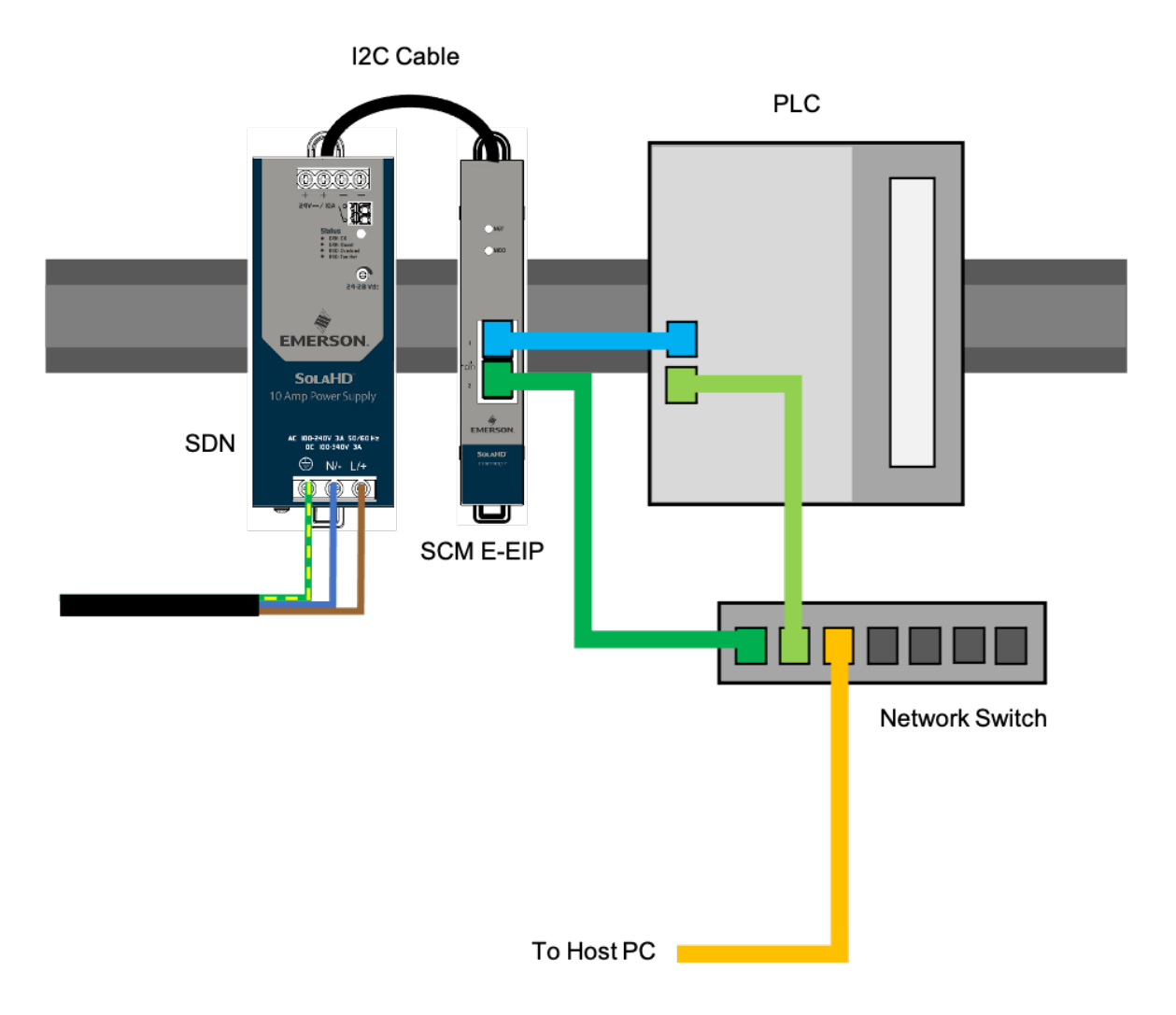

#### <span id="page-17-0"></span>**1.5.5 SPACING**

The setup below shows the spacing of the SCM-E-EIP to the SDN-D Power Supplies. Please note that all devices are mounted on a standard DIN-rail.

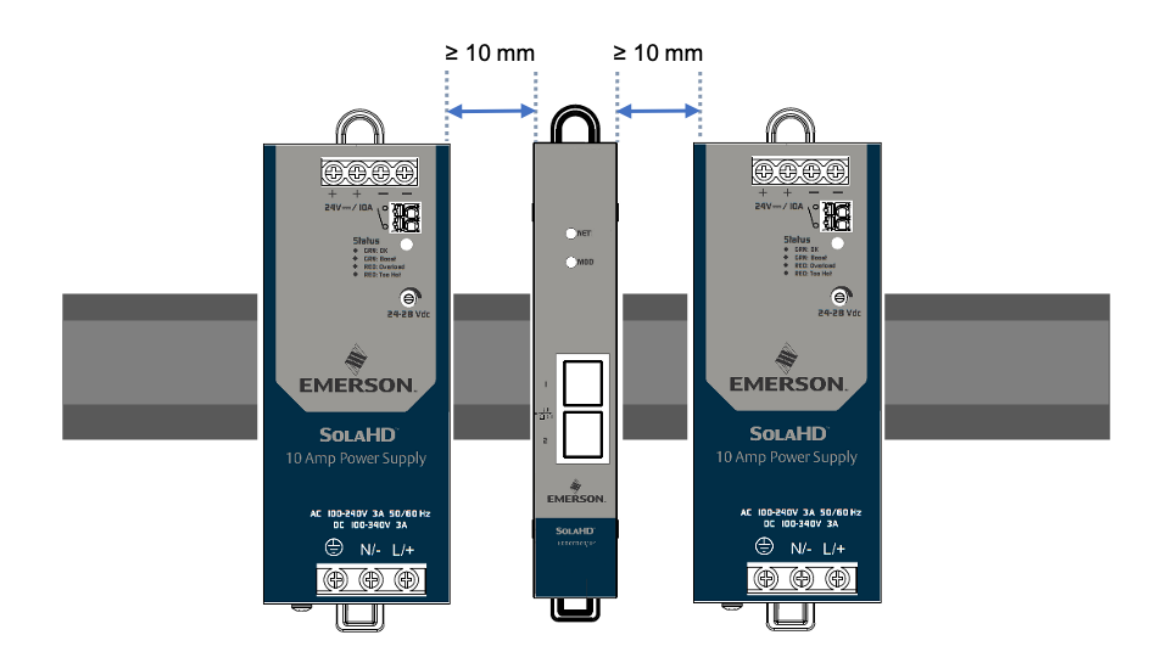

## <span id="page-18-0"></span>**1.6 PROCESS DATA**

The measurement and calculation data shown below can be read through the SCM-E-EIP. For the full list of SCM parameters, please refer to **[Section 4.3](#page-36-1)**.

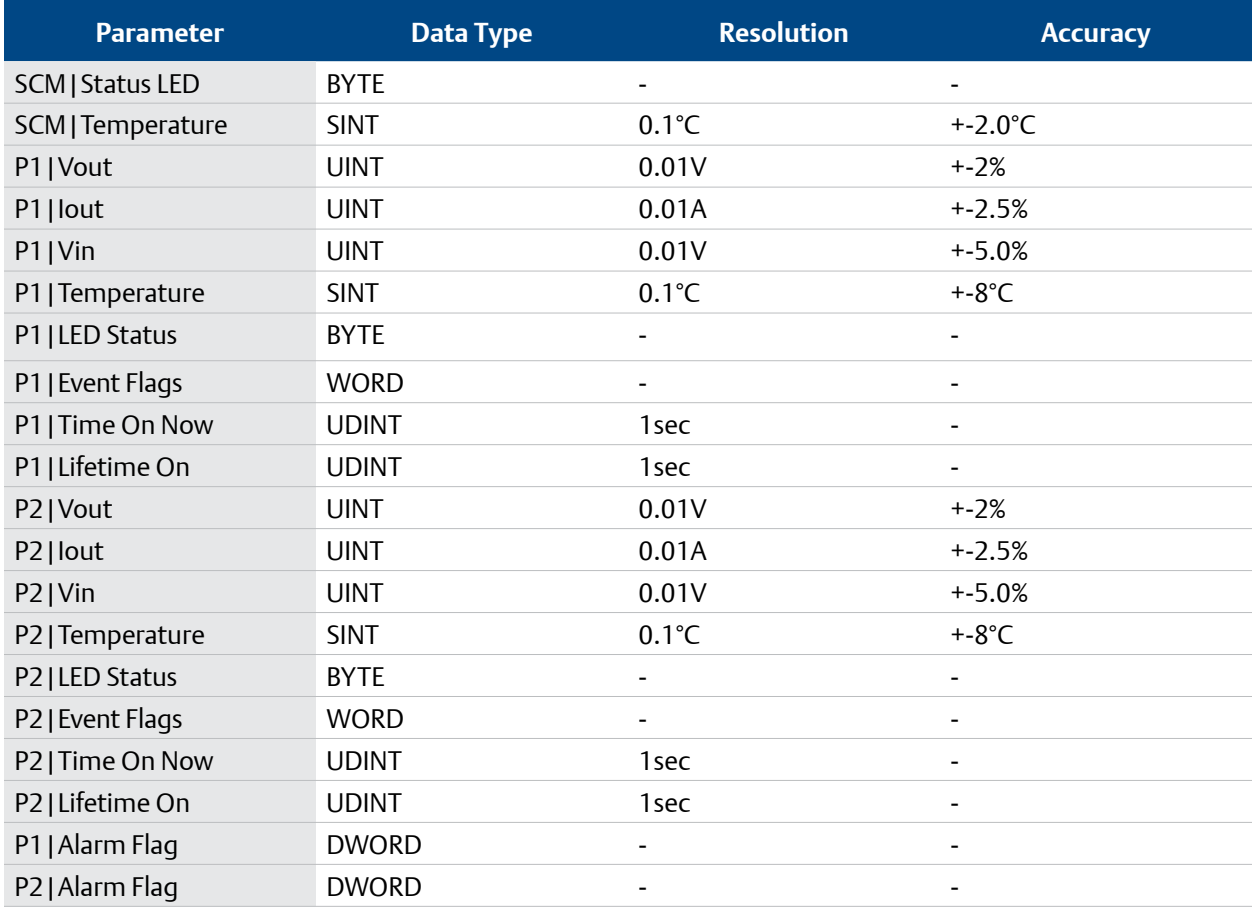

#### **NOTES:**

• The accuracy defined in the table above is valid over the entire operating input, load, Vout range and 0–60°C (unless specified otherwise)

- P1, P2 Temperature (power supply internal ambient temperature) accuracy at > 50°C
- Iout accuracy at > 20% of max. operating load

### **1.7 EVENTS**

The events shown below can be flagged through communication with SCM-E-EIP.

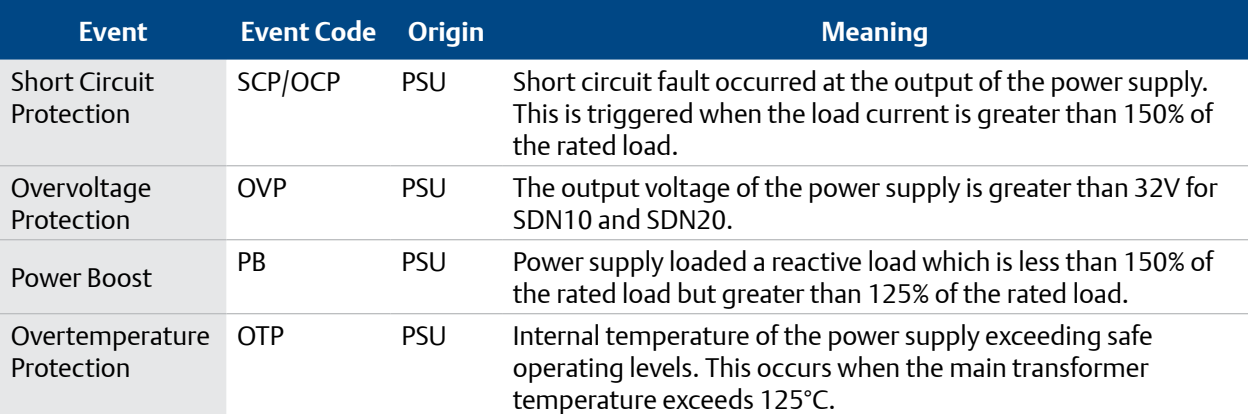

# <span id="page-19-0"></span>**1.8 PRODUCT INFORMATION AND DEFAULT COMM. CONFIGURATION**

These communication configuration and product information shown below can be read or written through SCM-E-EIP.

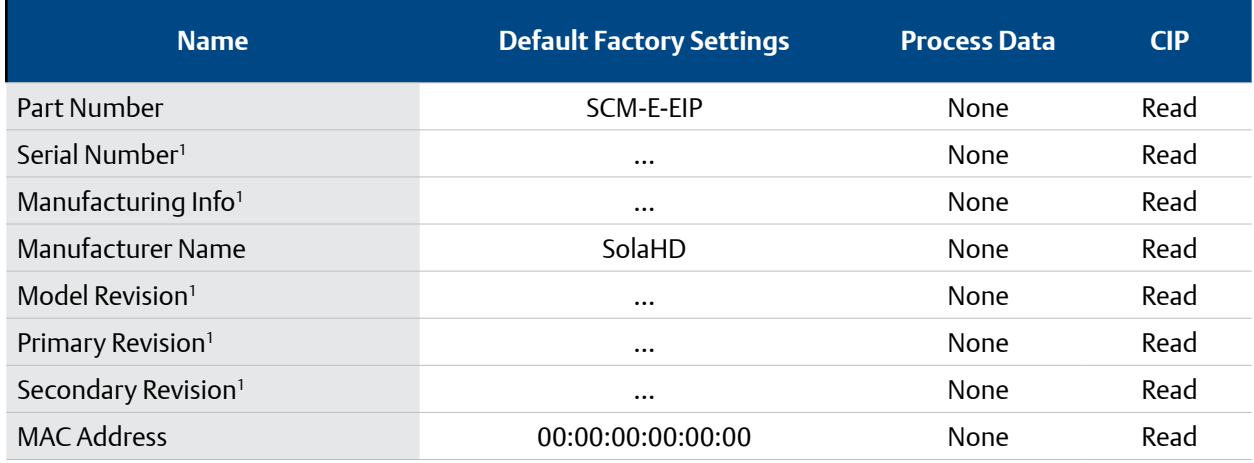

*1 Factory dependent, no fixed value*

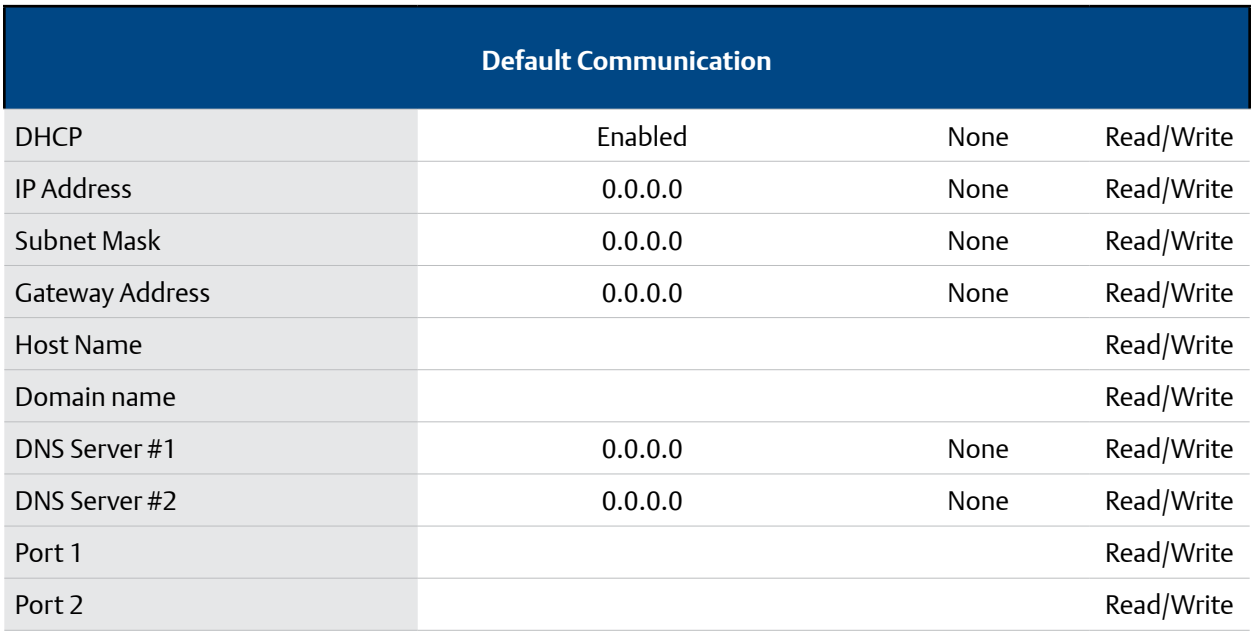

# <span id="page-20-0"></span>**2. NETWORK CONFIGURATION/ IP SETTINGS**

# <span id="page-20-1"></span>**2.1 NETWORK CONFIGURATION**

#### **2.1.1 STATIC IP**

The following example shows how to change to a Static IP Address of 192.168.1.20 from a PC connected on the network. Note that by default, SCM-E-EIP is DHCP-enabled. If the SCM-E-EIP is still configured for DHCP, it must be changed to Static. This can be done using the HMS IPConfig tool, described in the next section.

- **1.** Go to Settings > Network and Internet > Change adapter options
- **2.** Right-click on your Local Area Network (LAN) and select Properties
- **3.** Click Internet Protocol Version 4 (TCP/IPv4)
- **4.** Select Use the following address and click on Advanced
- **5.** Add IP 192.168.1.20 and Subnet Mask 255.555.555.0

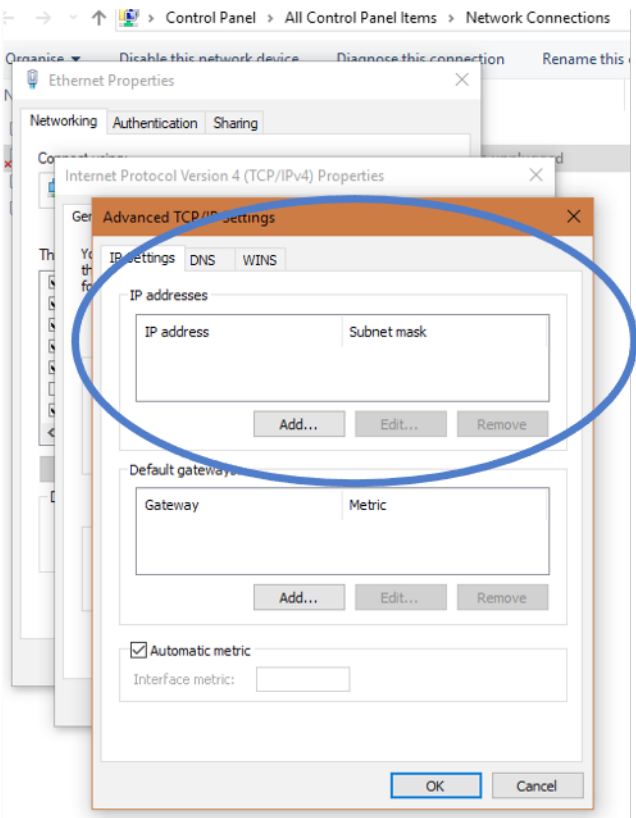

#### <span id="page-20-2"></span>**2.1.2 HMS IP CONFIG TOOL**

HMS Ipconfig is a Windows-based tool for configuration of TCP/IP settings in HMS devices. Ipconfig will detect all compatible and active HMS devices on the local network. The devices do not have to be on the same Ethernet subnet as the computer running.

- **1.** Click this **[link](https://www.anybus.com/support/file-doc-downloads/compactcom-40-series-specific/?orderCode=AB6680)** to download the IPConfig tool.
- **2.** Select HMS IP Config Utility for module TCP/IP configuration.
- **3.** After the download is finished, upack the items on the zip file and run the installer.
- **4.** Connect the SCM-E-EIP to the PC where you installed the HMS IP Config tool, preferably direct connection.
- **5.** Follow the **[HMS IPConfig User Guide](https://cdn.hms-networks.com/docs/librariesprovider7/default-document-library/manuals-design-guides/hms-scm-1202-141.pdf?sfvrsn=ba254fd7_16)**.
- **6.** Click Next until you reach the Registration process.

# <span id="page-21-0"></span>**3. MONITORING**

#### **3.1 WEBSERVER MONITORING**

#### **3.1.1 PROCEDURE**

The SCM-E-EIP Communication Module comes with a webserver Graphical User Interface (GUI) that allows the user to monitor the different parameters and alarms from the device connected to it. It also allows the user to configure SCM-E-EIP network settings such as IP address and net mask.

This webserver can be opened by most browsers such as Google Chrome, Microsoft Edge, Mozilla Firefox, Safari, etc.

To open the SCM webserver, follow the instructions below:

- **1.** Set-up the wiring of the SCM-E-EIP and the SOLAHD Power Supply. For information on the wiring setup of SOLAHD Power Supplies to the SCM-E-EIP, refer to **Section 1.5.1**.
- **2.** Once the setup is finished, turn the devices on and configure the network. For instructions on how to configure the network, refer to **[Section 2.1](#page-20-1)**. If the network is already configured, this step can be skipped.
- **3.** To make sure that the SCM is really connected to the network, the user can ping the device using the IP address set in Section 2.1. (e.g 192.168.1.5). Type ping 192.168.1.5 at the command prompt. The Command Prompt can be opened by typing cmd in the Windows search bar and pressing Enter. (This step can be skipped.)
- **4.** Once the connection is established, open the desired browser and type the IP address (192.168.1.5) on the address bar.
- **5.** The webserver should be loaded with the default tab opened (Overview tab).

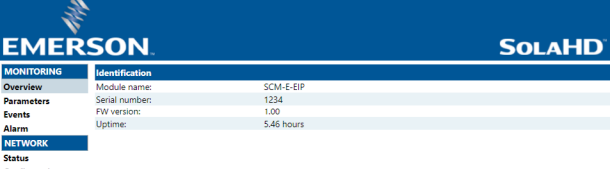

#### <span id="page-22-0"></span>**3.1.2 PARTS**

The webserver is divided into two main tabs: Monitoring and Network. The monitoring tab consists of Overview, Parameters, Events while the Network tab consists of Status and Configuration.

#### **3.1.2.1 MONITORING TAB**

The Overview tab shows the identification of the module attached to the network such as module name, serial number, firmware version, and uptime.

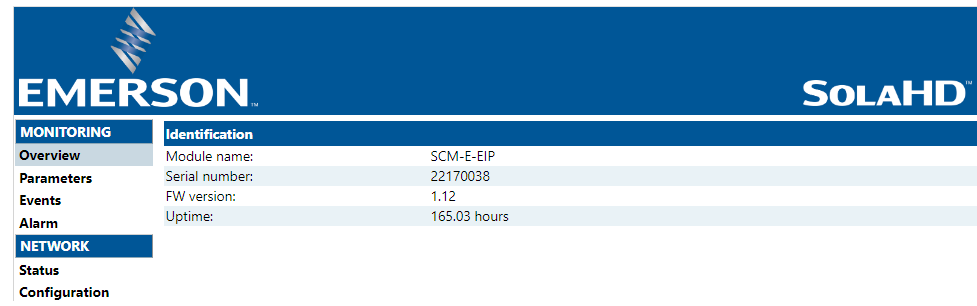

The Parameters tab shows all the measurement and calculation data of the devices (SDN-D Power supplies, etc) connected to the communications module. The FRU data of the SCM-E-EIP are also shown in this tab.

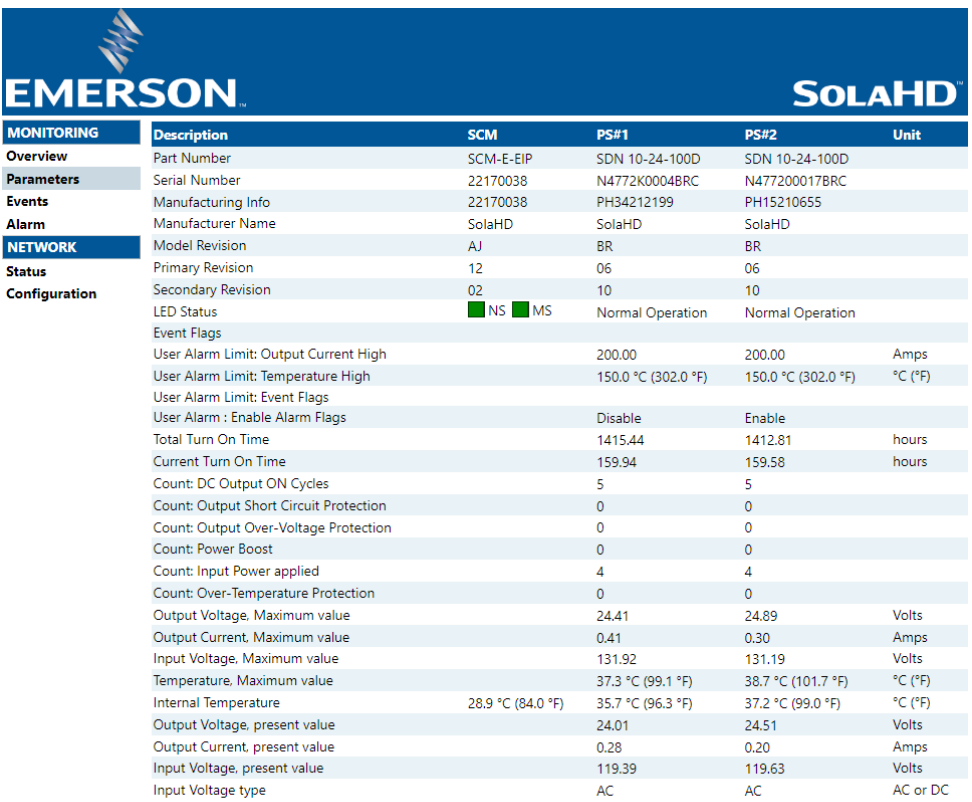

<span id="page-23-0"></span>The Events tab shows all the flagged alarms, their corresponding code, and description. It also contains a download button to save the flagged events in a csv file.

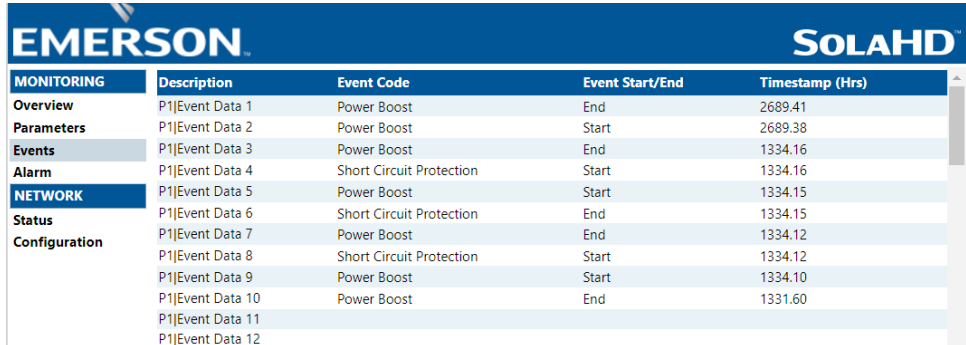

#### **3.1.2.2 NETWORK TAB**

The Status tab shows the status of the network such as its current IP settings and current Ethernet status.

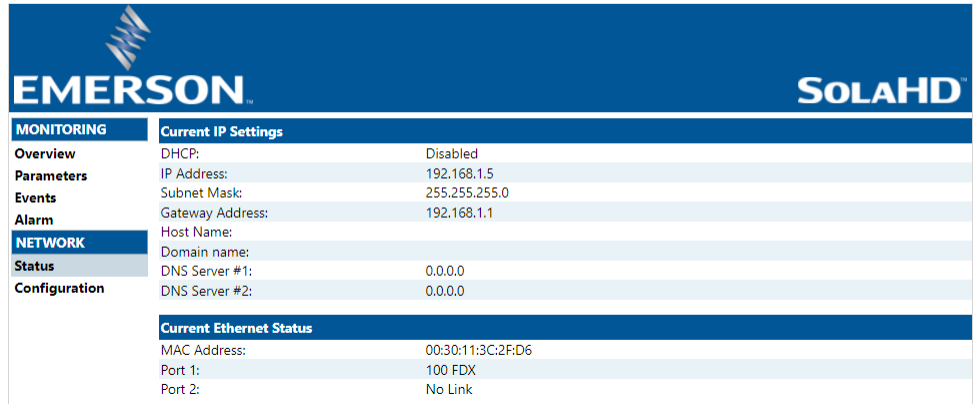

The configuration tab is where the user can change current IP configuration such as the IP address, subnet mask, gateway address, and DNS servers. The status of the DHCP can also be changed in this tab.

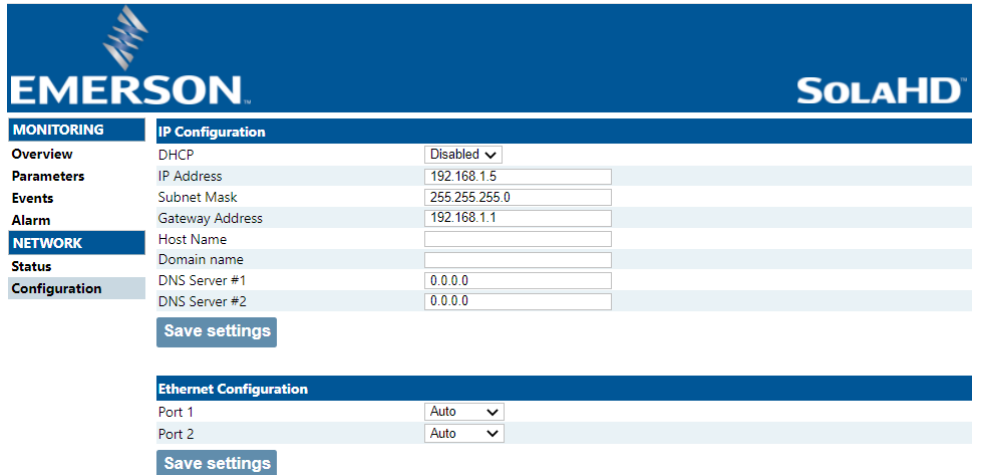

#### <span id="page-24-0"></span>**3.1.3 CONFIGURABLE ALARMS**

Configurable Alarms allows the user to set threshold values to the device through the GUI. The threshold values are stored in a non-volatile memory in the SCM Device.

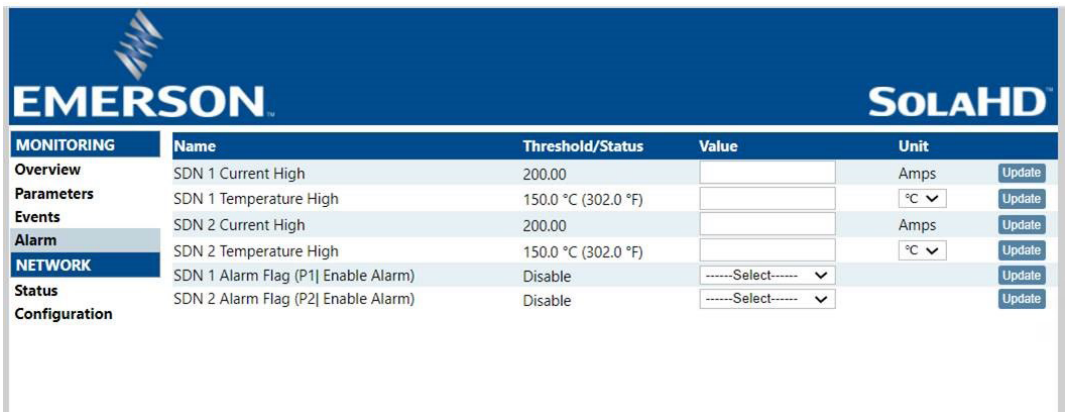

The GUI allows the user to input preferred limits by pressing the Update button on the right side and immediately the value will be saved in the non-volatile memory.

Once the value in the non-volatile memory is changed from its default value, the firmware will start evaluating the live parameter periodically and will check if the parameter exceeds the threshold limit.

To prevent abrupt changes in the Alarm Bit Flag, hysteresis is added to the threshold. The current setting for the hysteresis value is at  $\pm 5\%$  of the threshold value. Initially the value of the bit flag is set to 0 upon startup of the device. The Bit Flag will toggle into its reverse state if the device parameter exceeds the hysteresis limits.

In the example below, the Internal PSU Temperature Alarm is set to 90 degrees. With 5% hysteresis, or 4.5 degrees, the alarm bit will be set to 1 when the temperature is equal to or greater than 94.5 degrees. The alarm bit will be set to 0 when the temperature is less than or equal to 85.5 degrees.

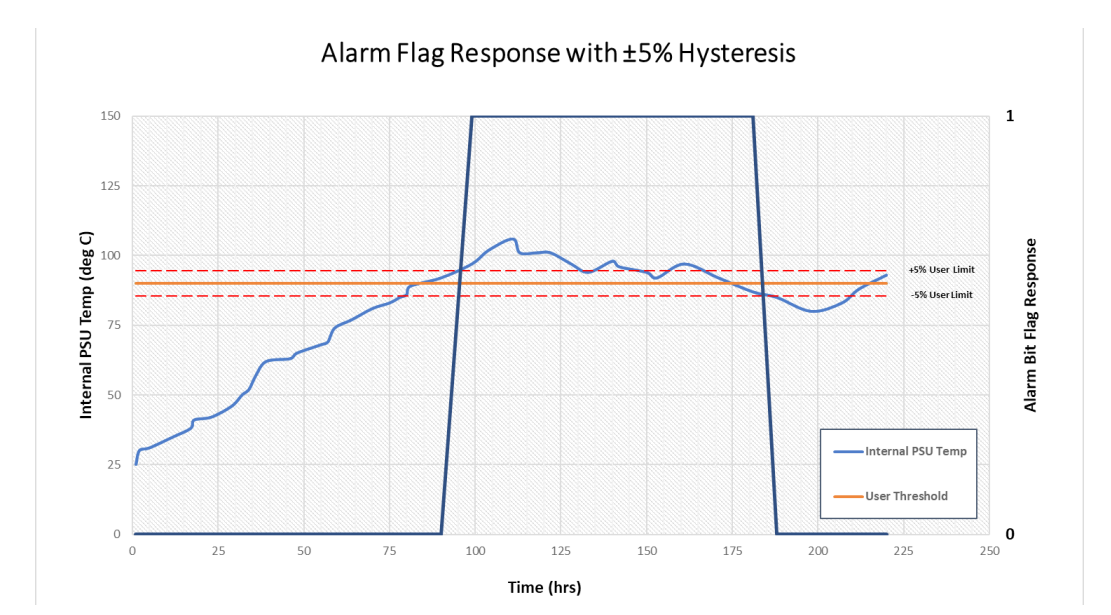

The following table provides the allowable range for settable fields in the User Configurable Alarms. In case of SDN Temperature, the user can select to input either in Fahrenheit or in Celsius. The system will adjust the minimum and maximum values accordingly.

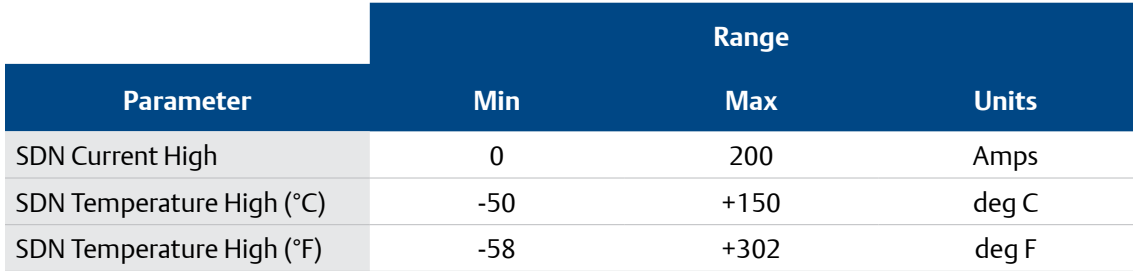

The user configurable Alarm Flags can be monitored according to the two tables below. A 32-bit integer has been allocated for this purpose, which corresponds to Inst 400 and 401 the table in **[Section 4.3.2](#page-37-1)**. At this time, only Bits 2 and 3 are used, and the other bits are reserved for future functionality.

If an alarm limit is exceeded, the corresponding Bit position in the 32-bit Alarm Flag becomes High.

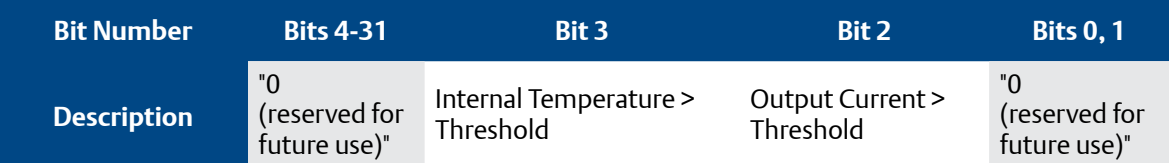

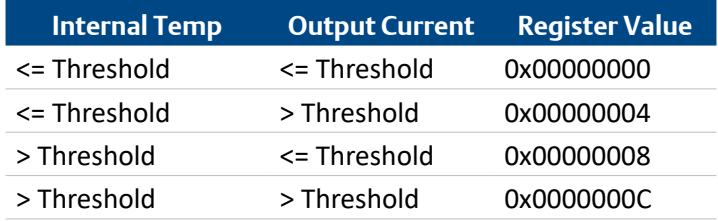

#### <span id="page-26-0"></span>**3.1.3.1 ENABLING/DISABLING ALARM FLAGS**

The alarm flag for each PSU can be enabled or disabled according to user needs. If the ENABLE ALARM is disabled, the SCM-E-EIP ignores the value set in the threshold value and always return a 0x0000 value in the alarm flag. The Class 1 Alarm Flag Process Data will also produce a 0x0000 value when ENABLE ALARM is disabled.

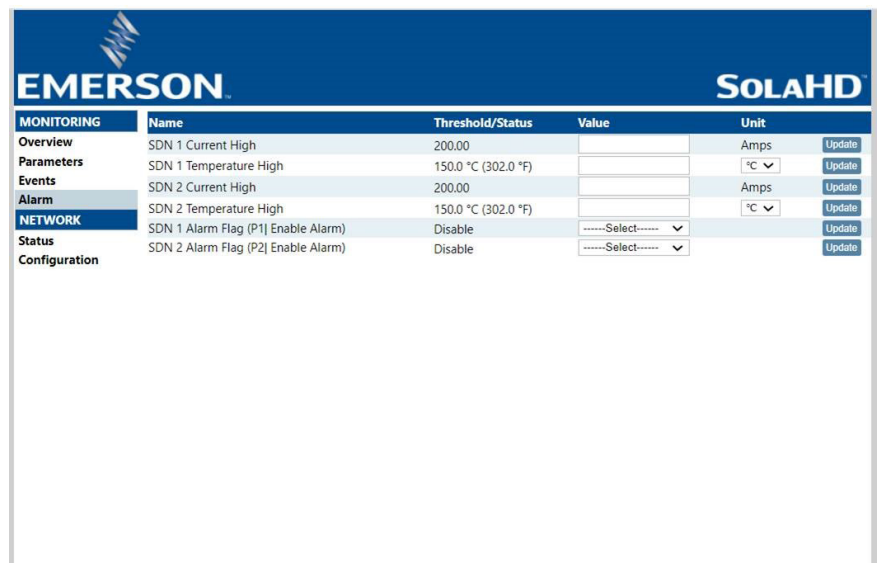

# <span id="page-27-1"></span><span id="page-27-0"></span>**4. ROCKWELL ALLEN-BRADLEY SETUP**

This section describes how to utilize information in the PLC system using a Class 1 data connection.

Prior to setting up a connection to the Allen Bradley Logix Processor, the following must be done:

- Install Studio 5000 software. Studio 5000 is a design and configuration software for the Allen-Bradley® ControlLogix® and CompactLogix™ controllers.
- Configure the Network IP settings. For details regarding the IP configuration, refer to **[Section 2.1](#page-20-1)**.

### **4.1 EDS FILE**

This section will describe setting up a Class 1 IO connection with an Allen Bradley Logix Processor through an EDS File. EDS files are text files used by network configuration tools to help you identify products and easily commission them on a network. The knowledge of assembly instance numbers, data size, data types, etc. are no longer needed when this method is used. In lieu of this, however, is the EDS file. The EDS file must be imported to the EDS repository in order to be accessed by the Logix Designer.

The EDS file for the SCM-E-EIP can be downloaded from the following location:

**<https://www.appleton.emerson.com/catalog/en-us/shop/appleton/solahd-sdn-d>**

at the DOCUMENTS & DRAWINGS tab under SOFTWARE DOWNLOADS & DRIVERS.

The procedure below is the Class 1 IO connection set-up of the SCM Module to the Allen Bradley CompactLogix using the EDS file method:

**1** To import the EDS file, select EDS Hardware Installation Tool under Tools. This will prompt the Rockwell Automation EDS Wizard to open.

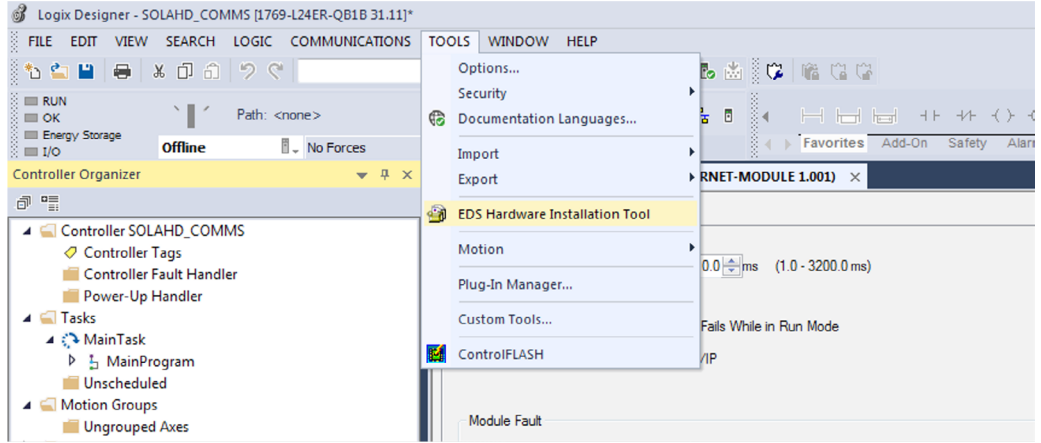

**2** Click Next until you reach the Registration process.

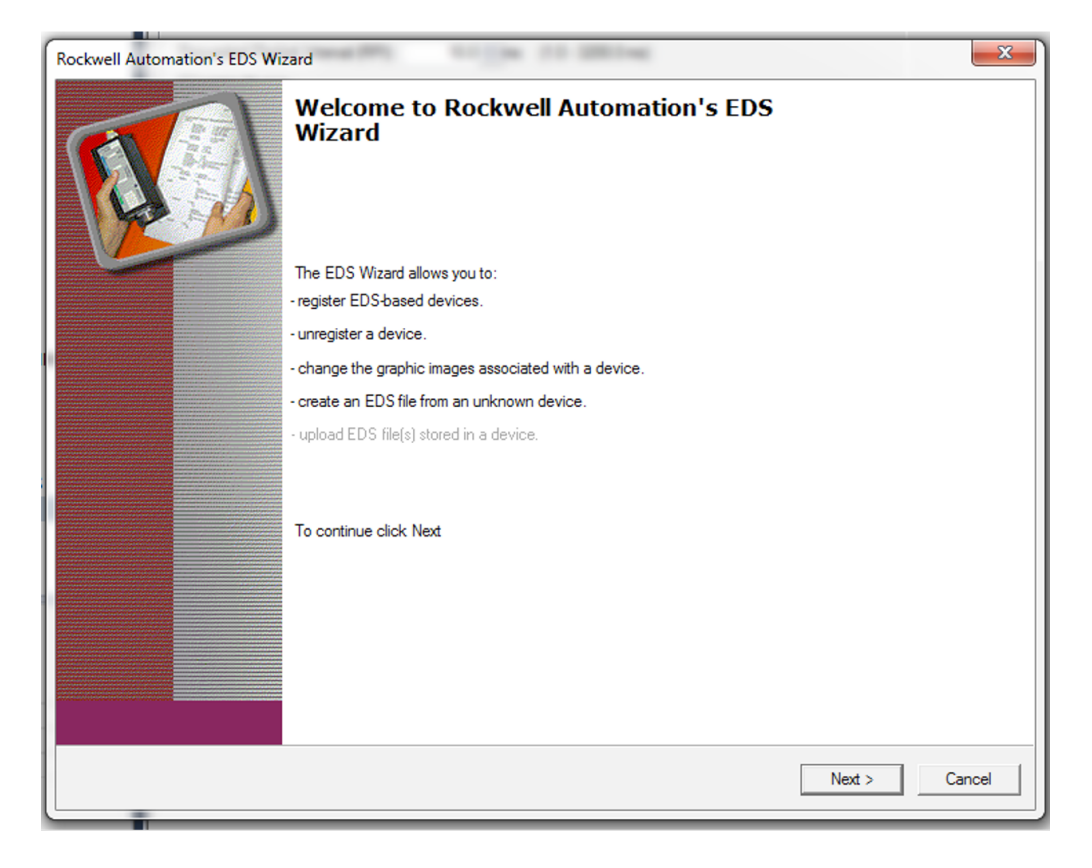

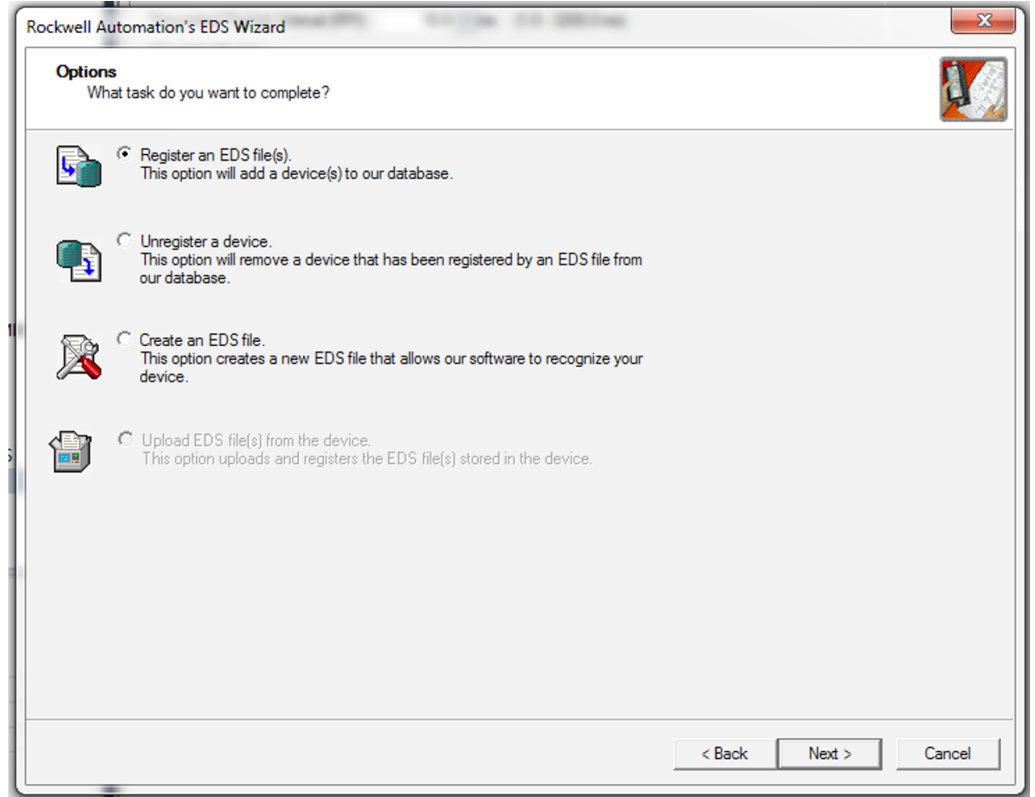

**3** Tick Register a single file and click the Browse button to select the EDS file on the host PC.

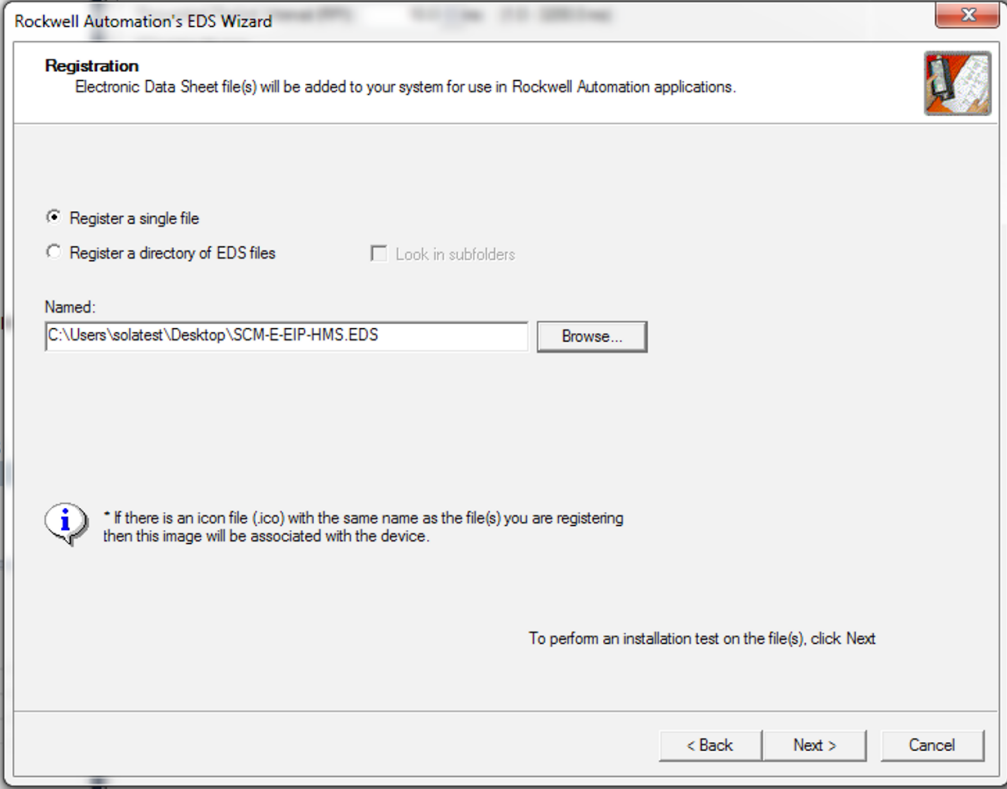

**4** Click Next until the prompt ends.

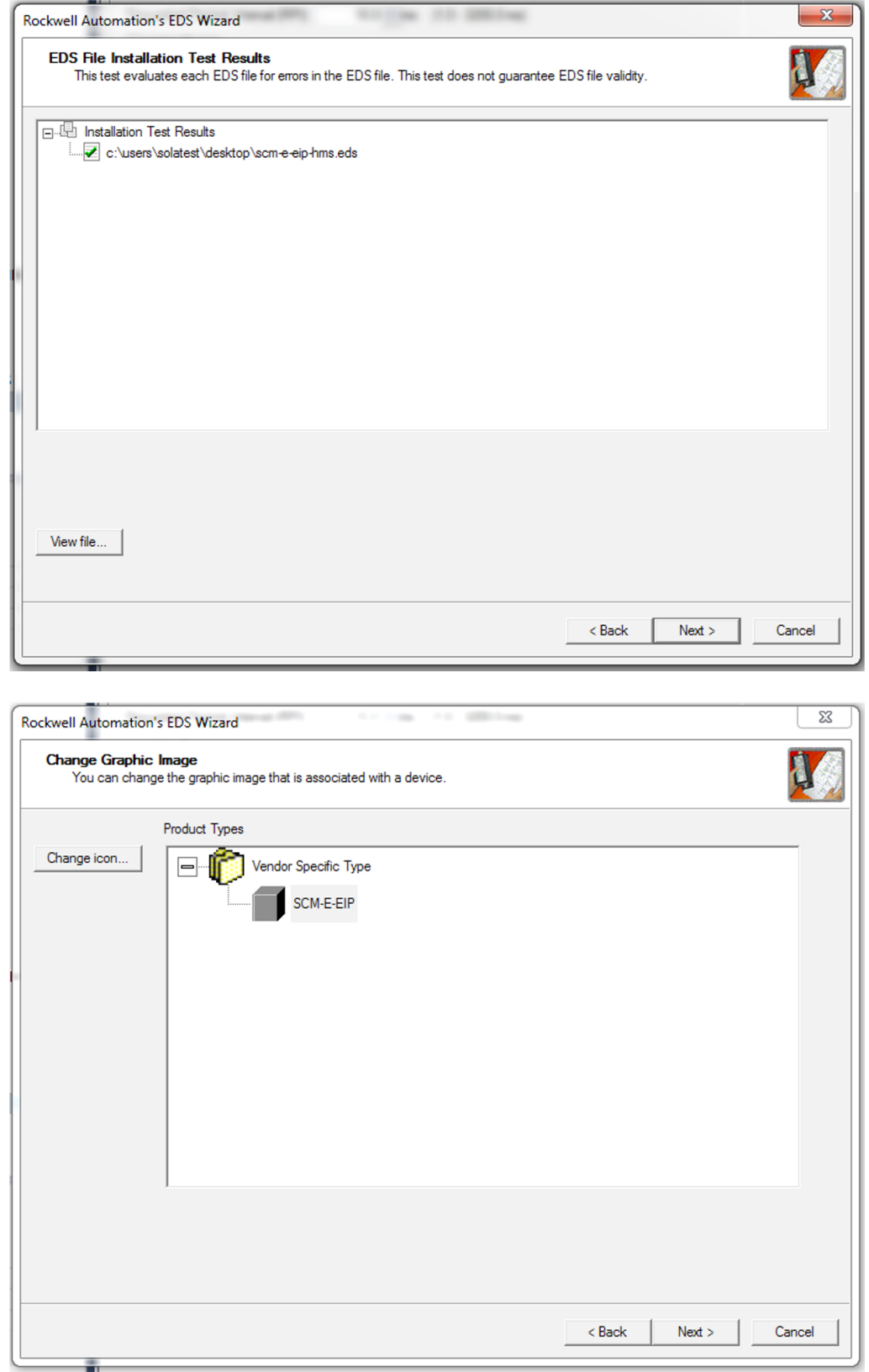

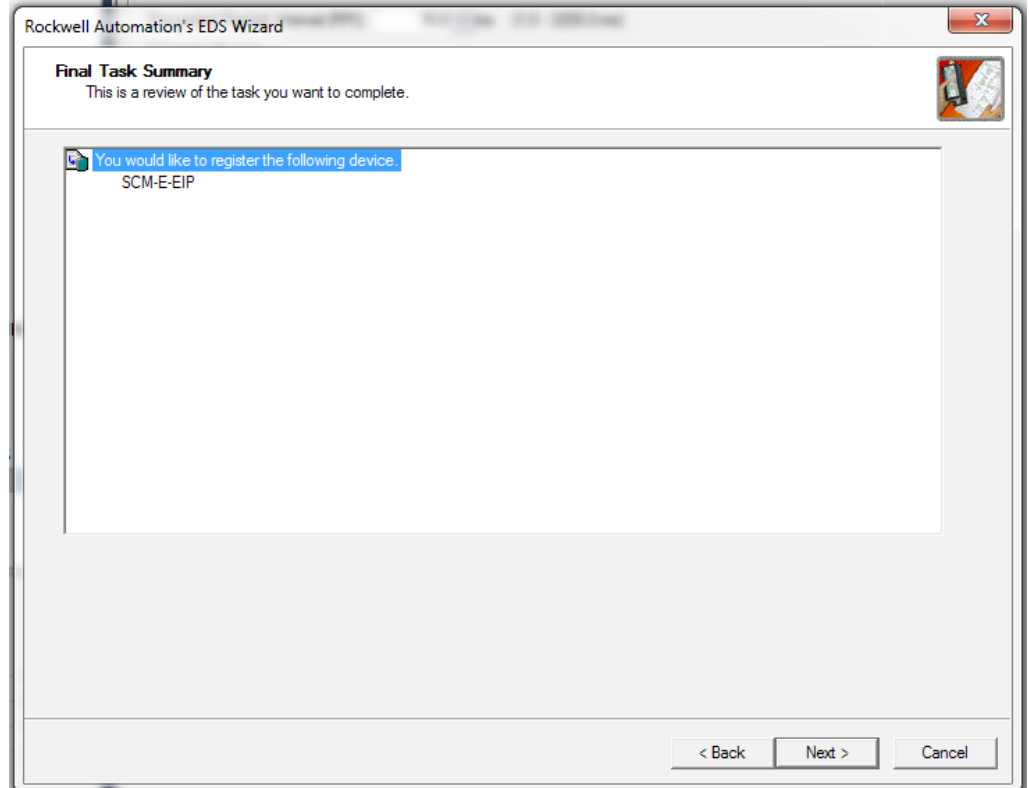

**5** After importing the EDS file, the device can now be added to the Ethernet network. Like in the Generic Ethernet Module method, in order to communicate with I/O modules such as the SCM-E-EIP, they must be added to the I/O Configuration folder first. Create new module by right clicking Ethernet and selecting New Module. Ethernet is located under the I/O Configuration folder in the Controller Organizer window. SCM-E-EIP can now be filtered using the keyword "SCM" or "SOLAHD". Select "SCM-E-EIP" and click the Create button.

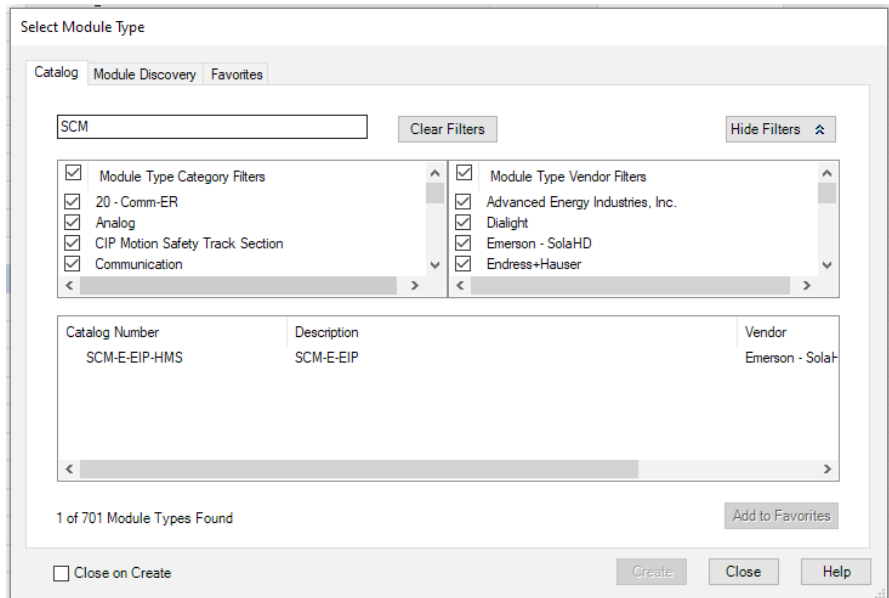

<span id="page-33-0"></span>**6** Enter the desired name\* that will be shown in the controller tags, description, and IP address of the module. \*If considering using the Emerson SCM Add on Instruction, the name should be set to SCM\_1.

(To change the data type that will be set for the controller tags, click on the change button. However, it is best recommended to keep the default data type which is SINT.) Click OK to add the device to the I/O configuration. The controller tags will now be available for the SOLAHD Power Supplies through SCM-E-EIP.

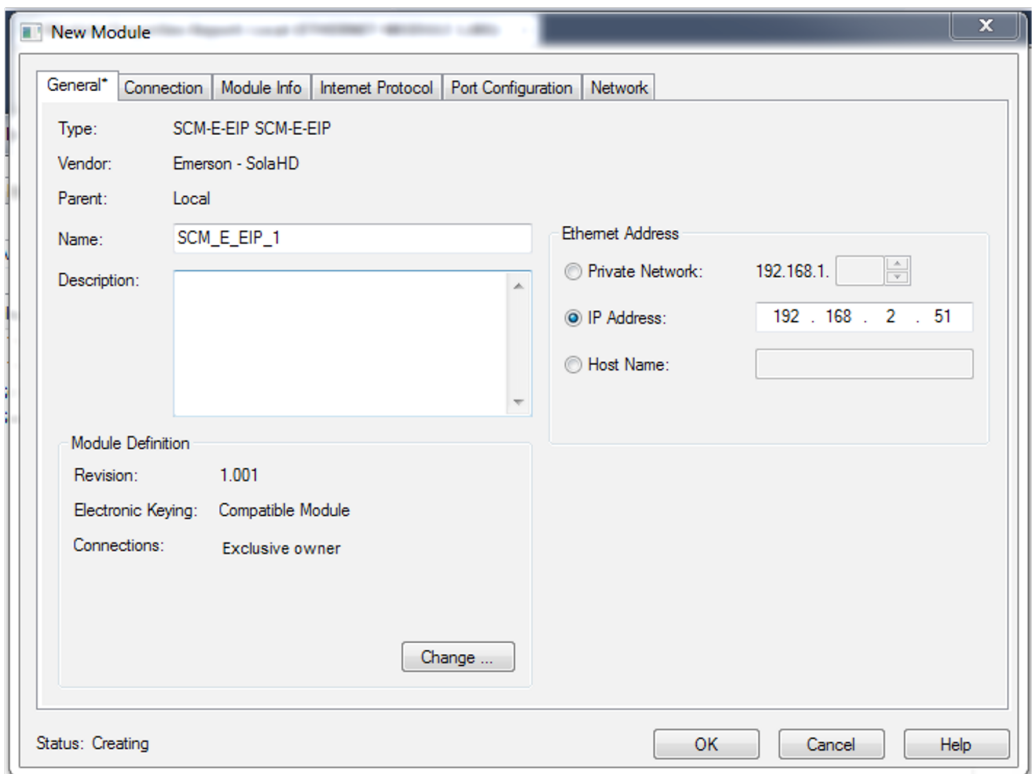

### **4.2 ROCKWELL ALLEN-BRADLEY LOGIX PROCESSOR MONITORING**

Before the data can be accessed, the connection and network setup of SCM-E-EIP to Allen-Bradley Logix Processor should first be completed.

To monitor the data using Rockwell Allen-Bradley Logix Processor, follow the instructions below:

**1** Once the connection is established, you may now select the path and download the program to the PLC. To set the device path, click on the RSWho button as shown below. This will scan the network using the network interface card on your PC to locate the PLC. Ensure that the PLC is set to PROG or REM before going online to download the program.

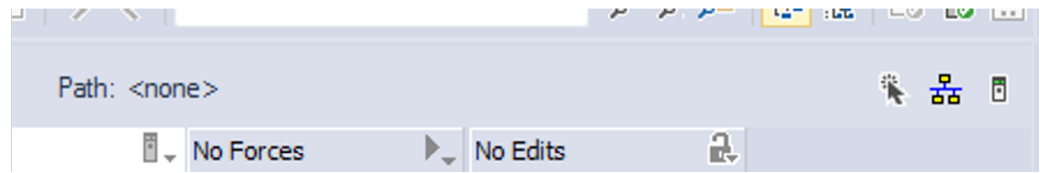

**2** To download the program to the PLC, click on the Go Online button on the Select Recent Communications Path window.

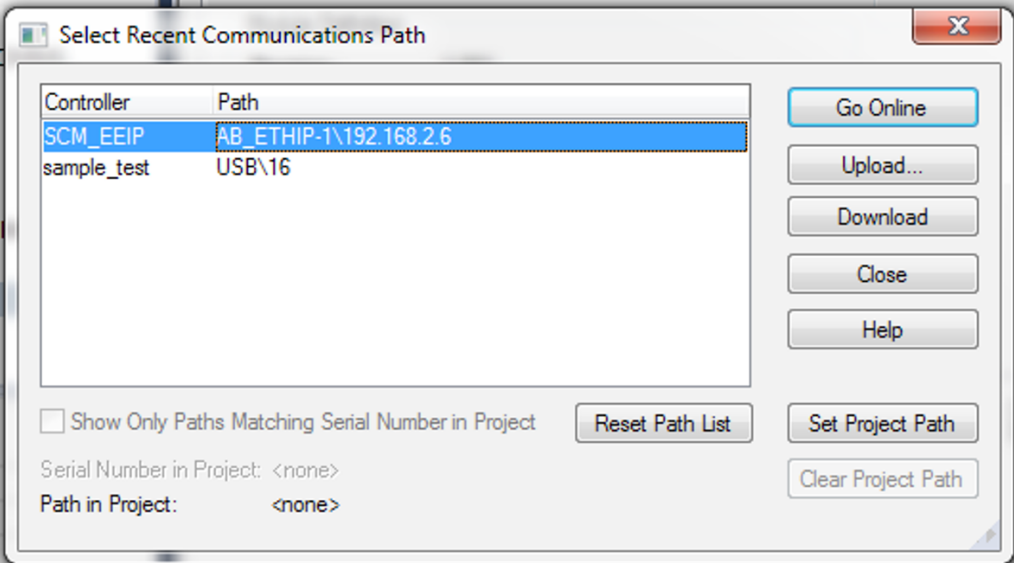

**3** Click 'Download' on the next prompt.

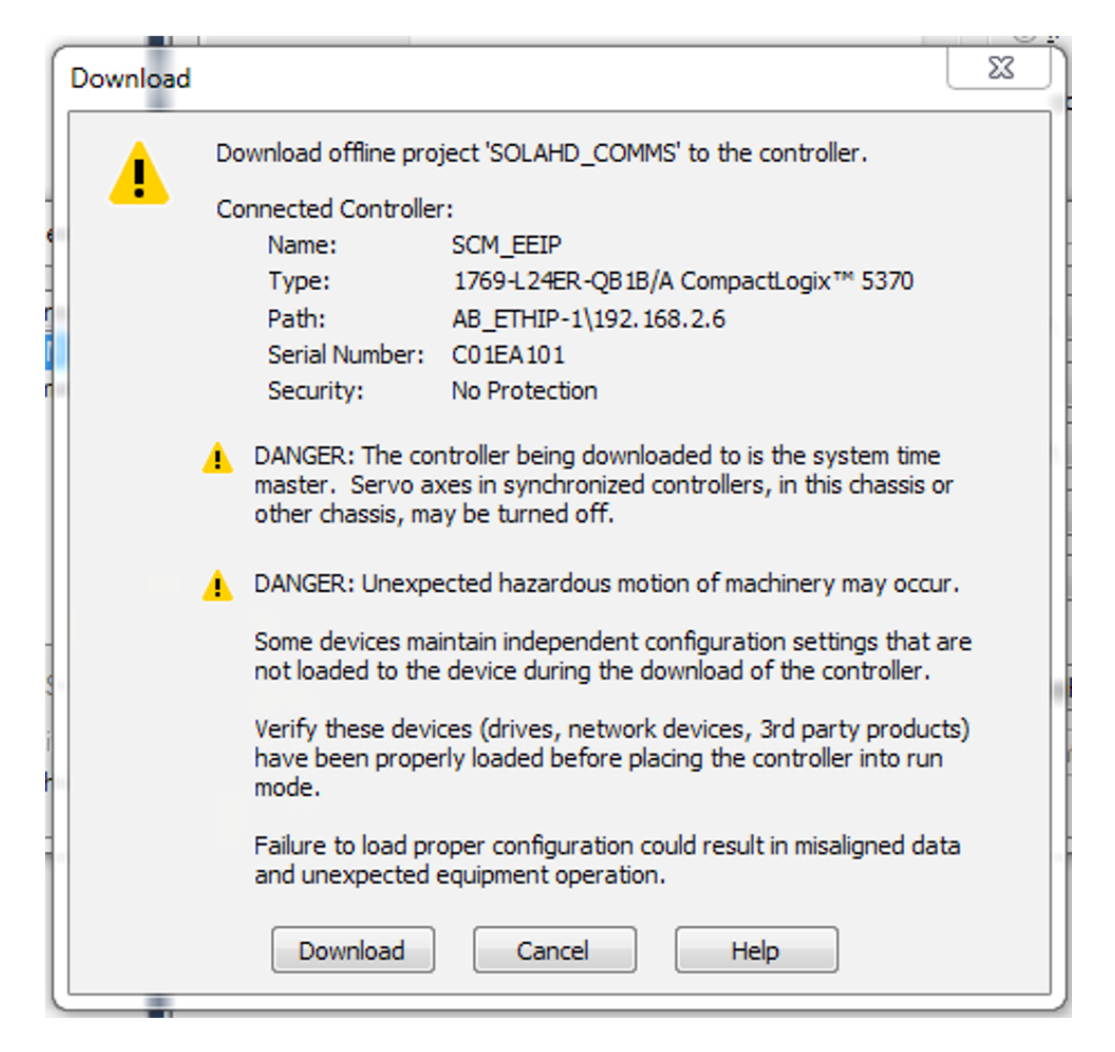

**4** After downloading the program to the PLC, data can now be accessed through the controller tags.

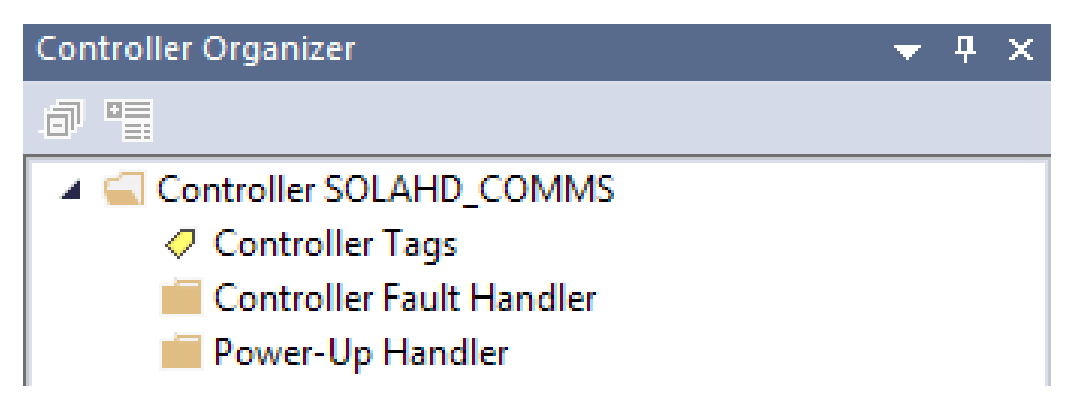

## <span id="page-36-1"></span><span id="page-36-0"></span>**4.3 I/O Data and Explicit Messaging Connections**

The SCM is capable of supporting both Class 1 I/O Data and Class 3 Explicit Messages.

#### **4.3.1 Class 1 I/O Data (Process Data)**

Class 1 I/O Data is supported through the Assembly Object Producing Instance (64h). The Class 1 I/O data block is defined in the table below.

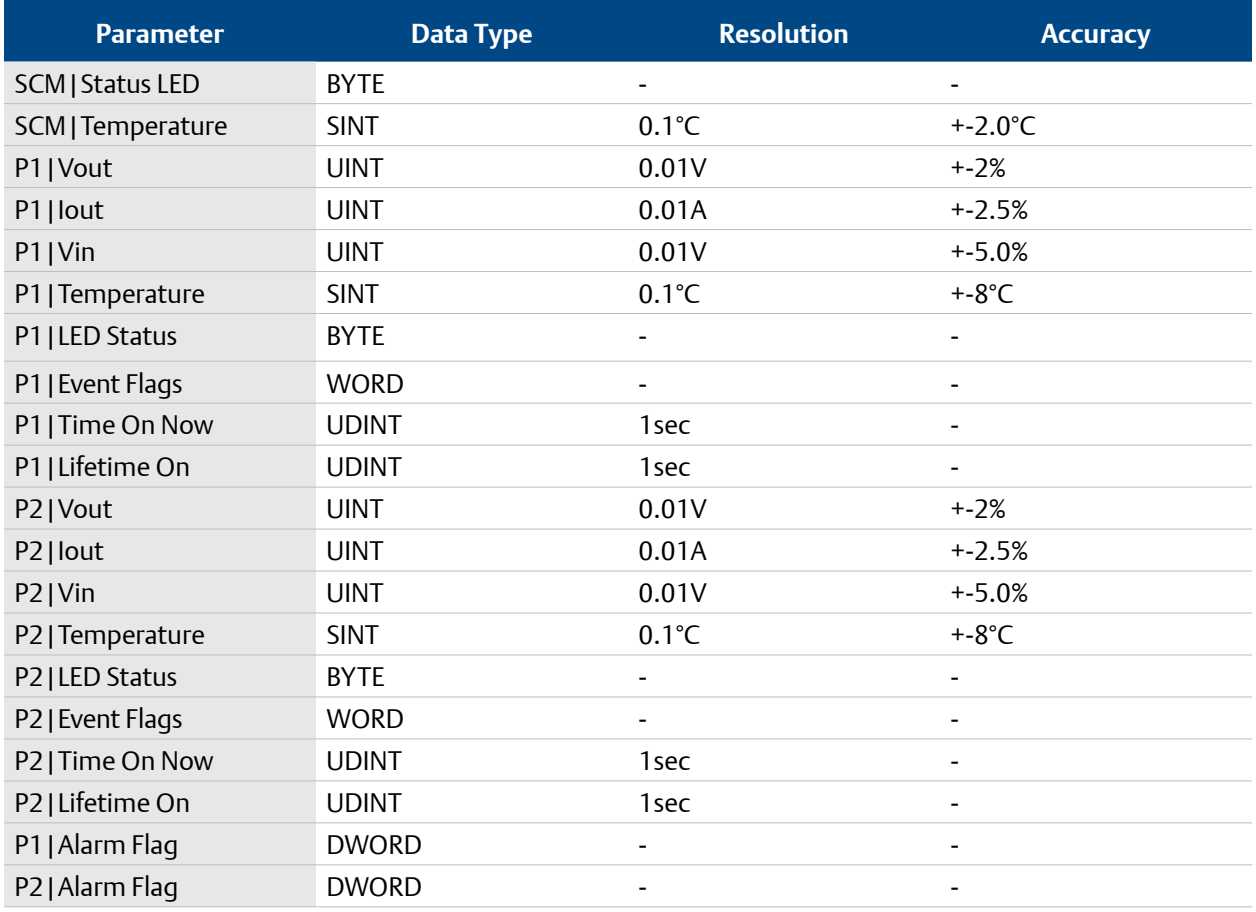

#### **NOTES:**

- The accuracy defined in the table above is valid over the entire operating input, load, Vout range and 0–60°C (unless specified otherwise)
- P1, P2 Temperature (power supply internal ambient temperature) accuracy at > 50°C
- Iout accuracy at > 20% of max. operating load

#### <span id="page-37-1"></span><span id="page-37-0"></span>**4.3.2 Class 3 Application Data Interface**

Parameter attributes values can be accessed by Class 3 Explicit Message through the ADI Object (0xA2) with supported services Get\_Attribute\_Single and Set\_Attribute\_Single.

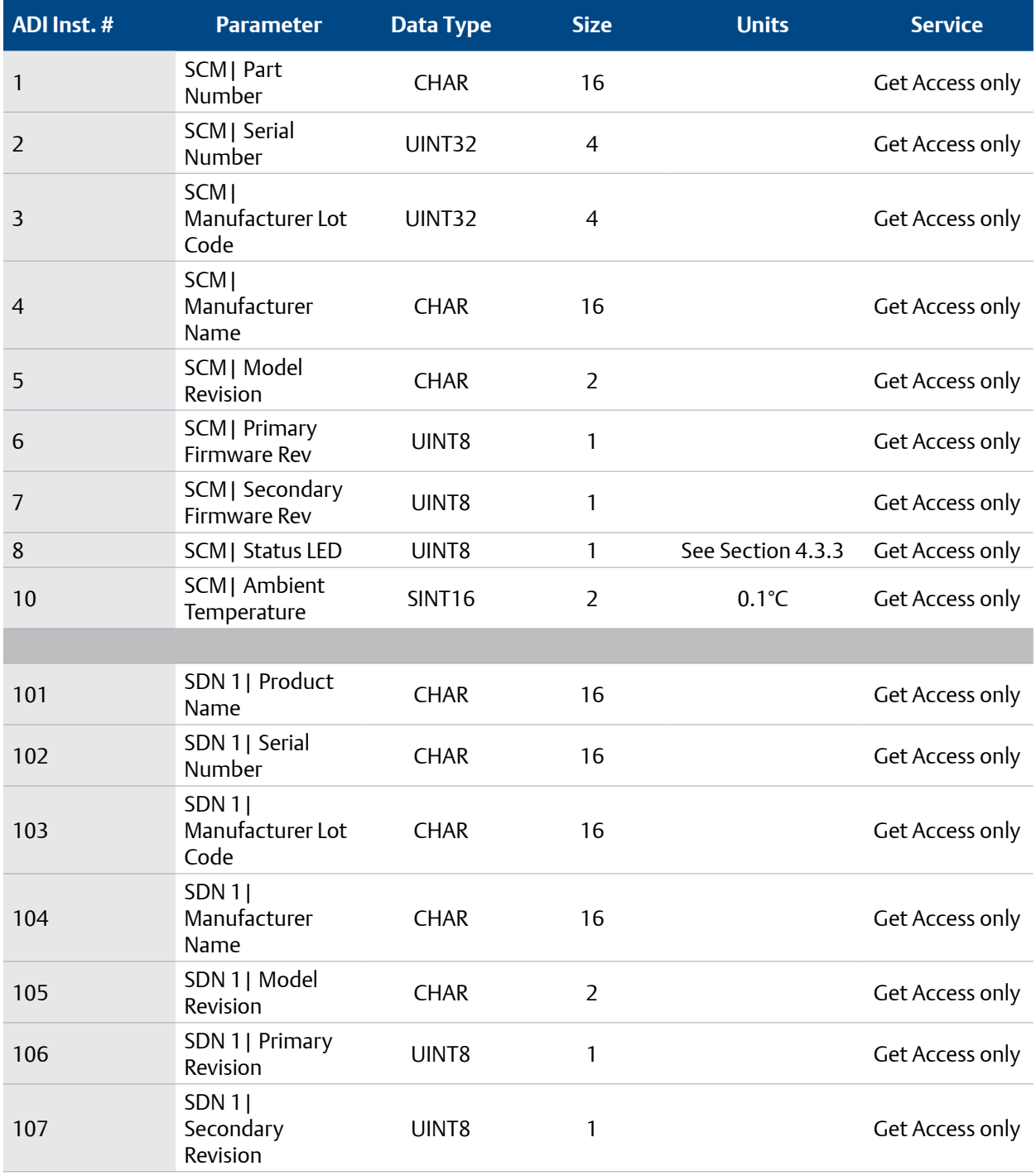

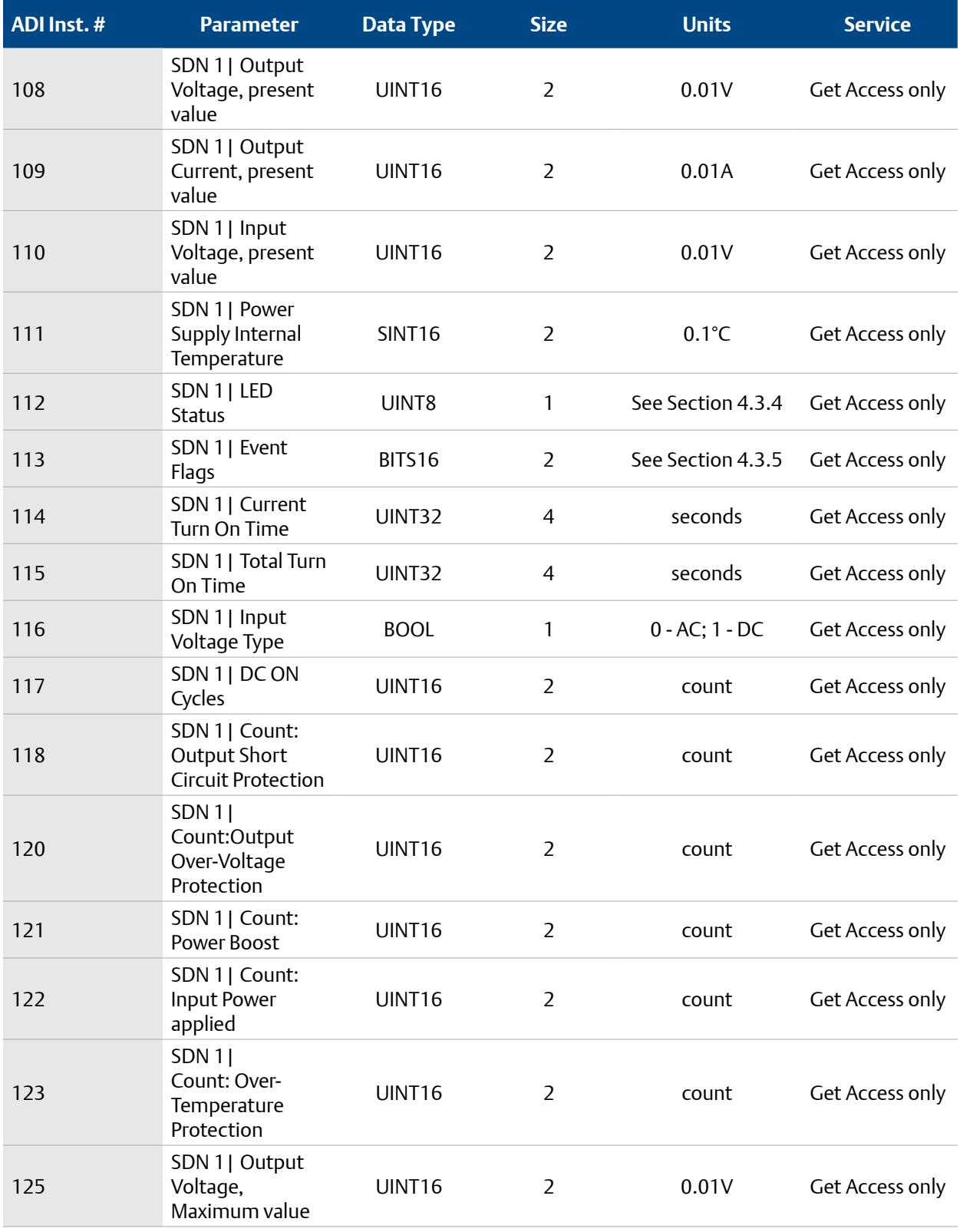

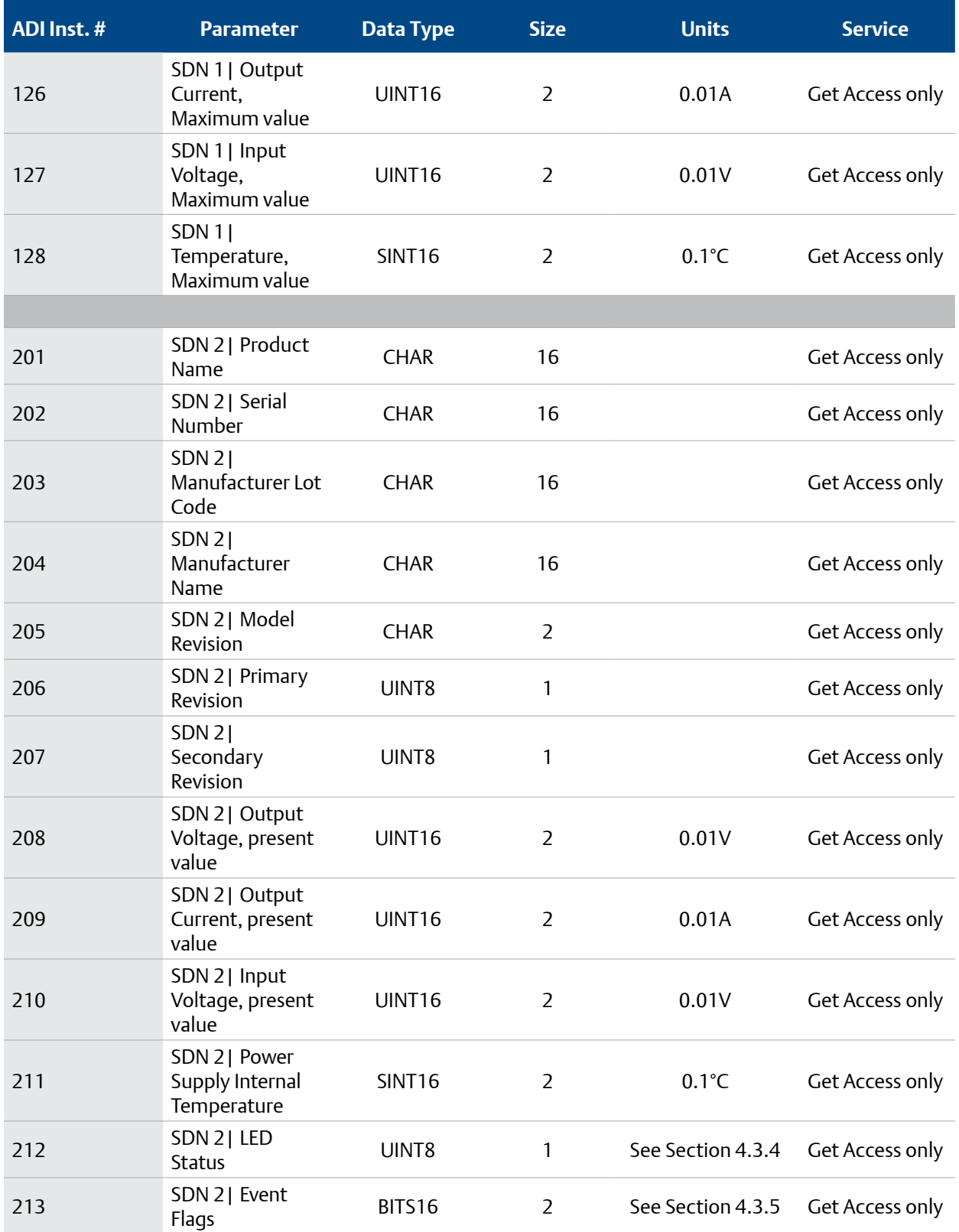

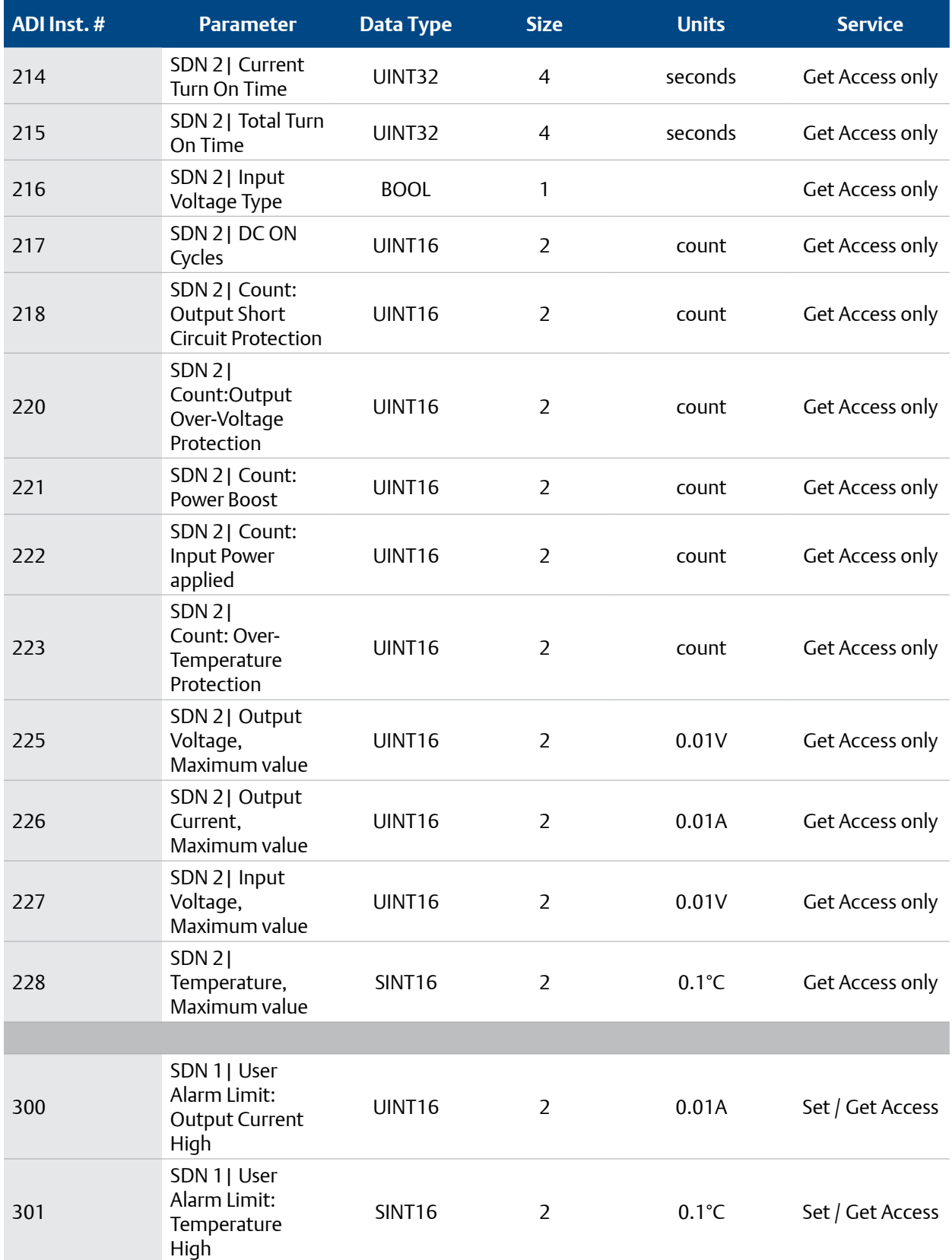

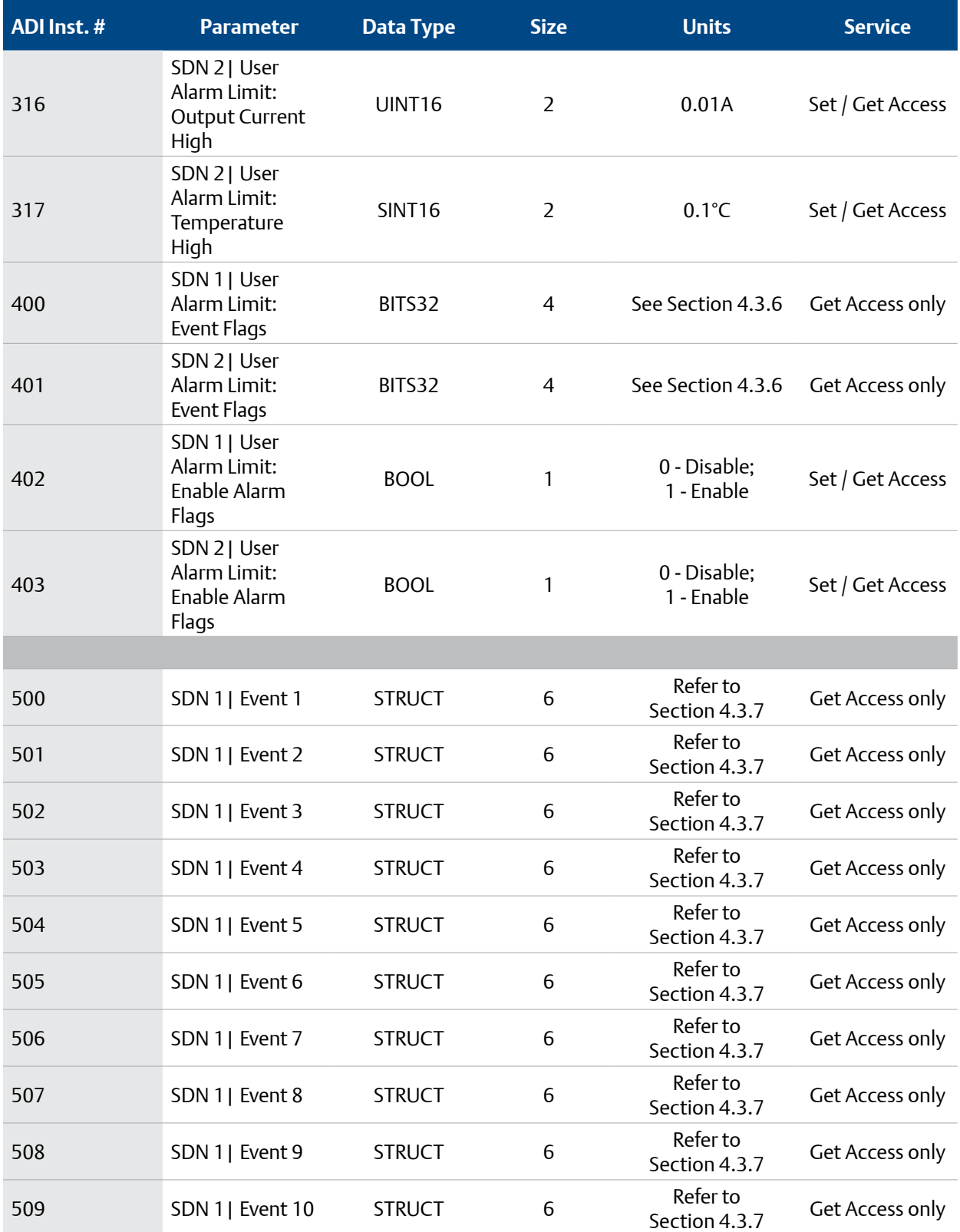

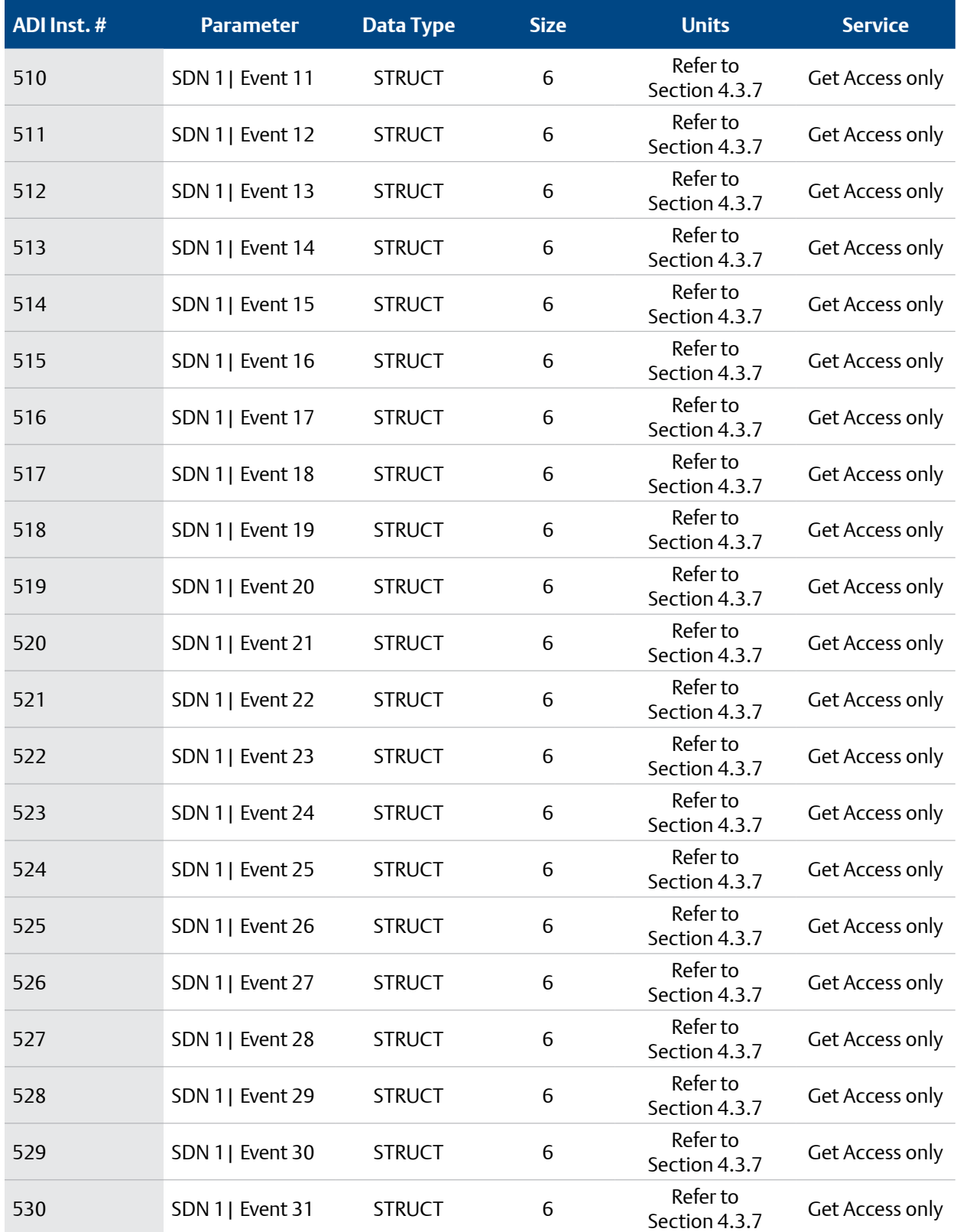

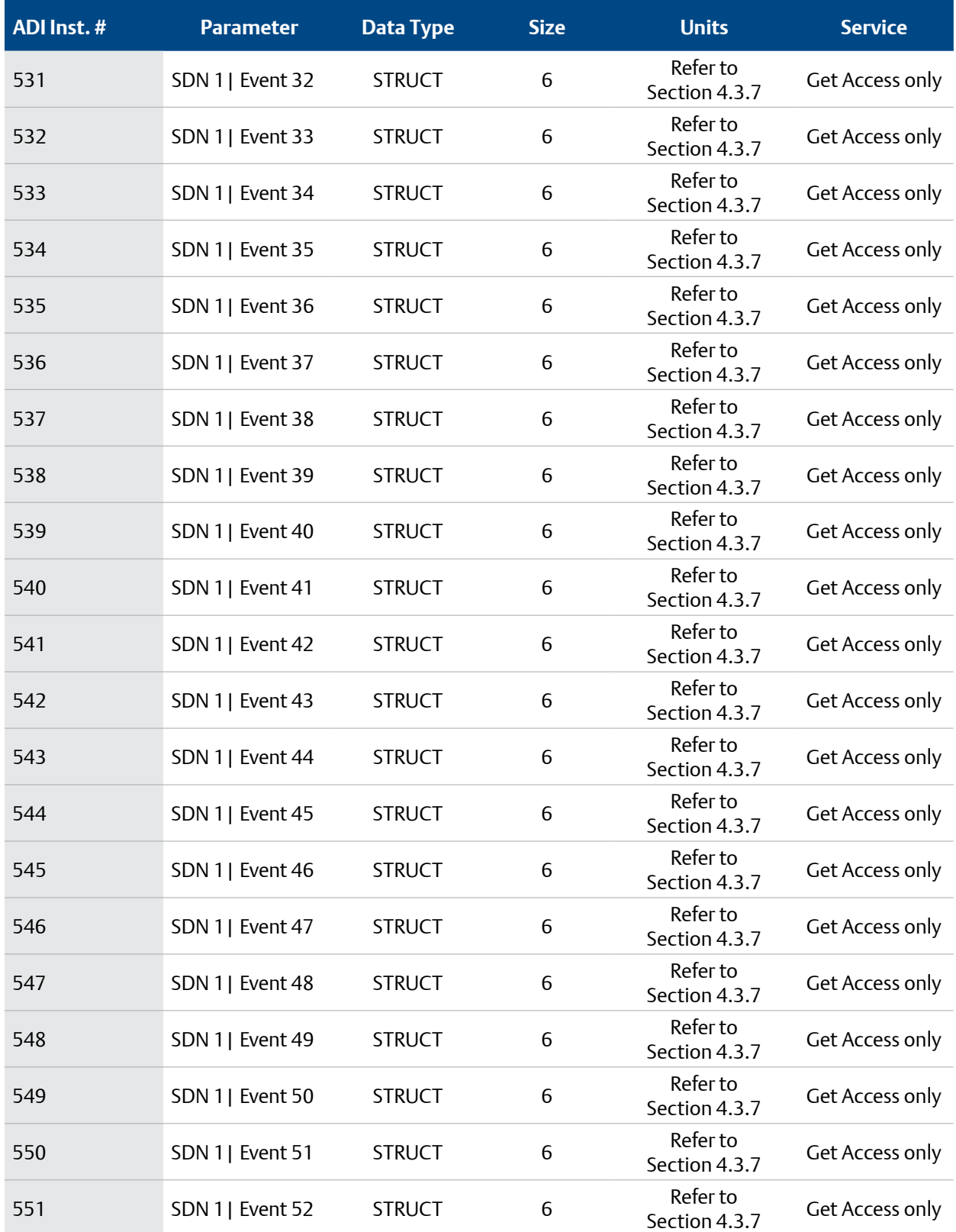

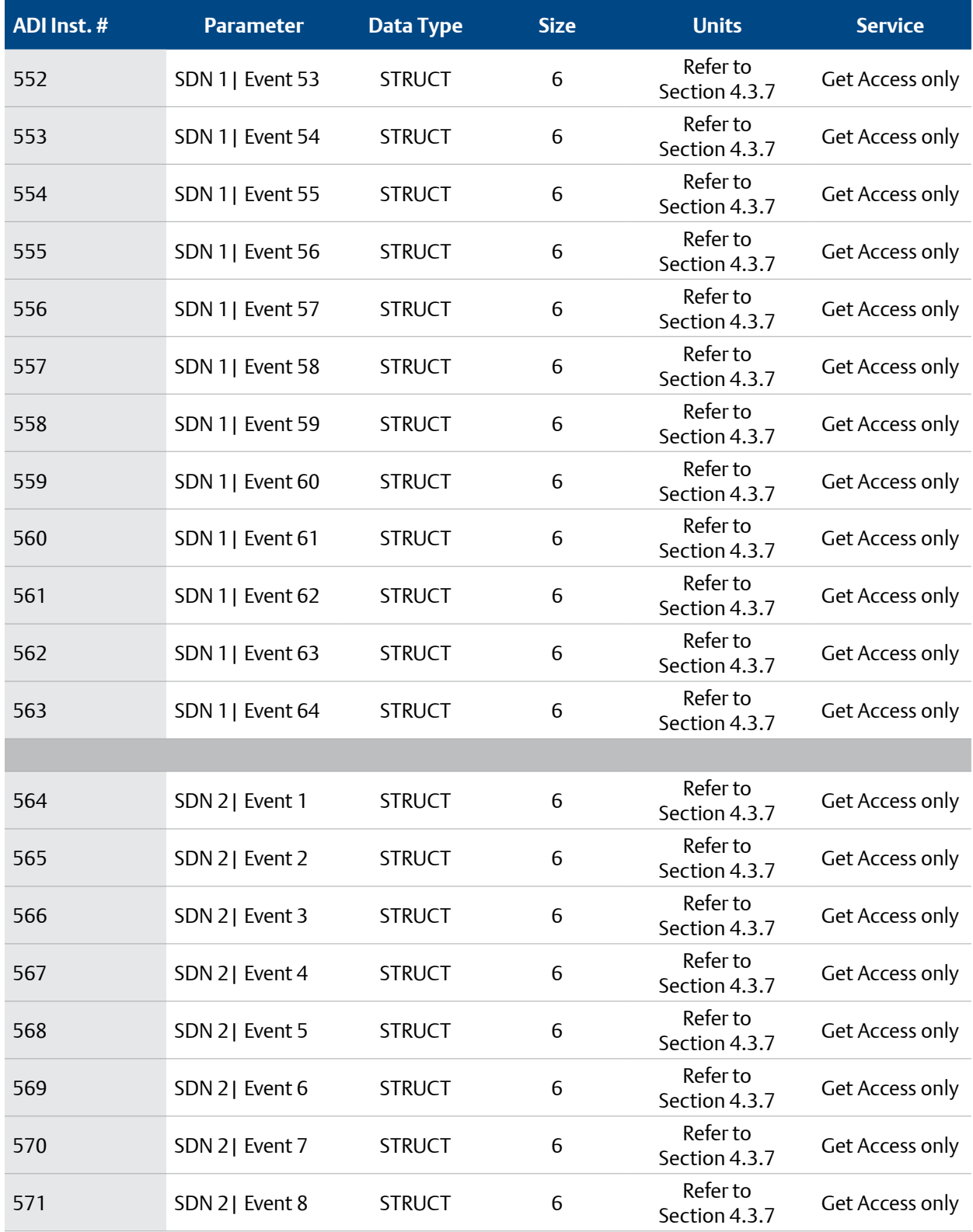

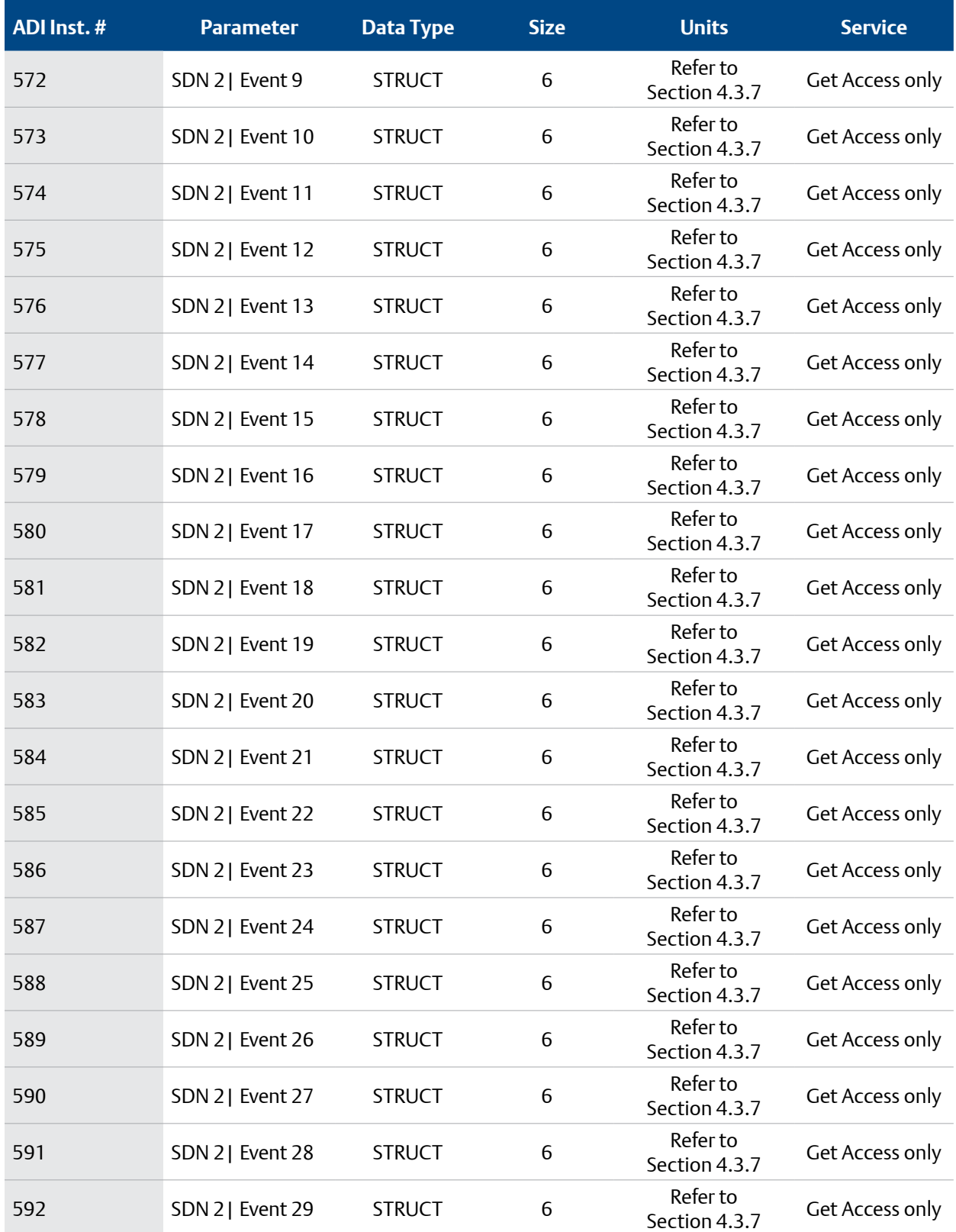

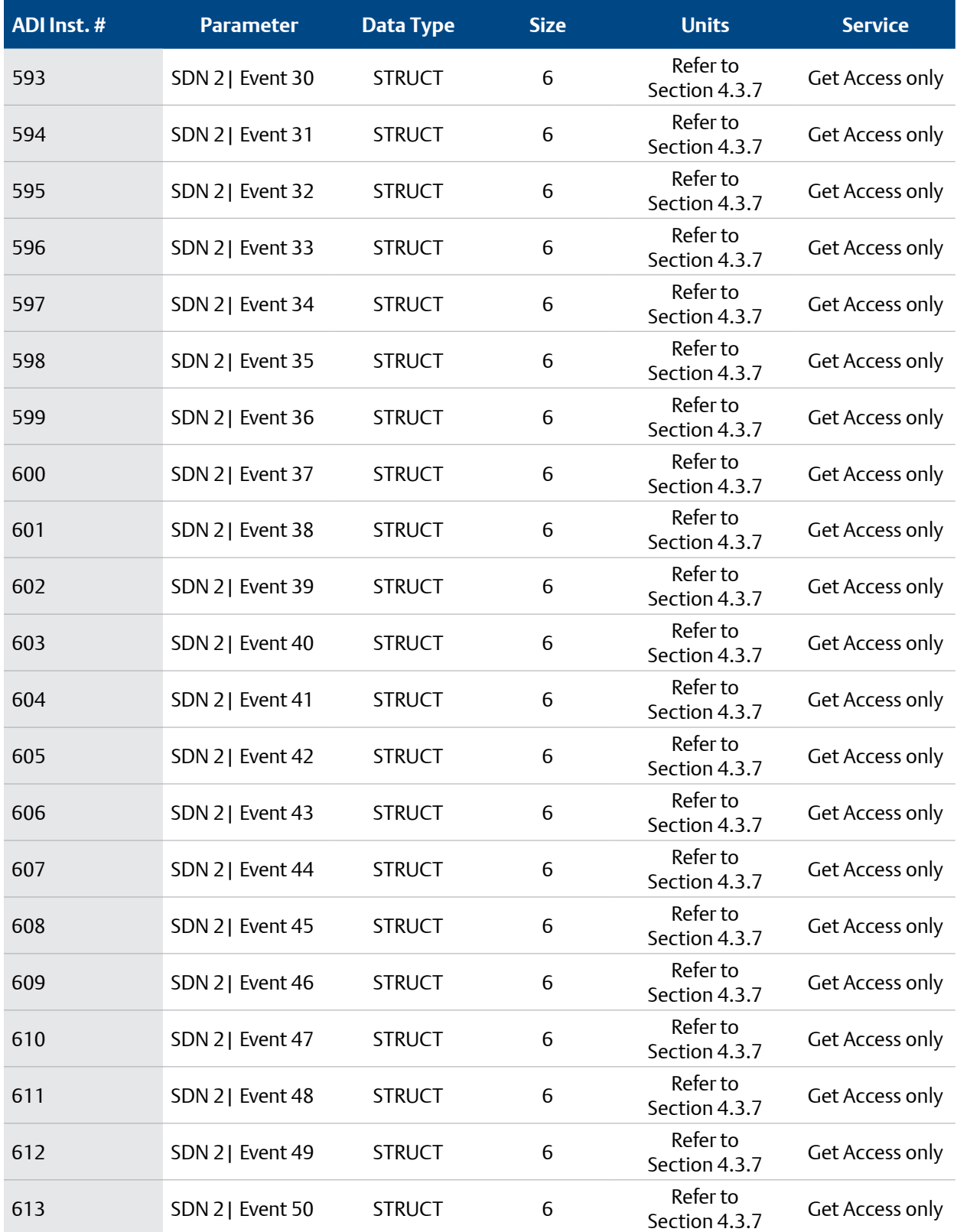

<span id="page-47-0"></span>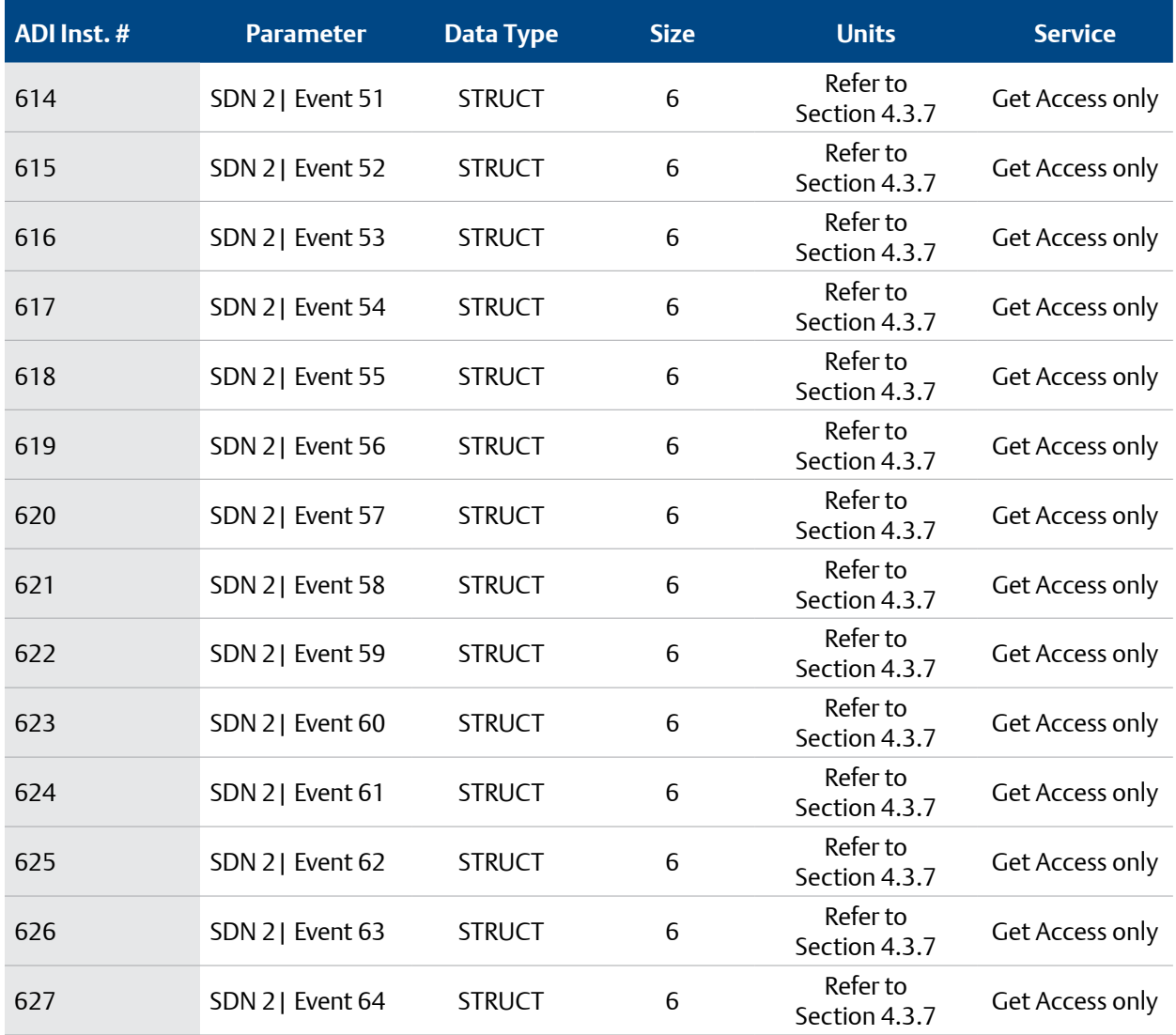

#### **4.3.3 SCM LED Status Detail**

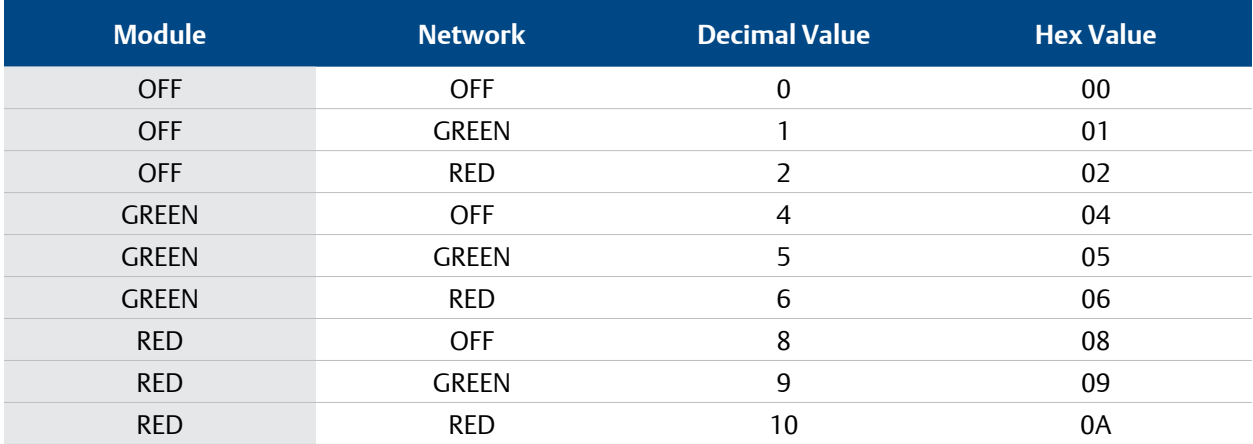

#### <span id="page-48-0"></span>**4.3.4 Power Supply LED Status Detail**

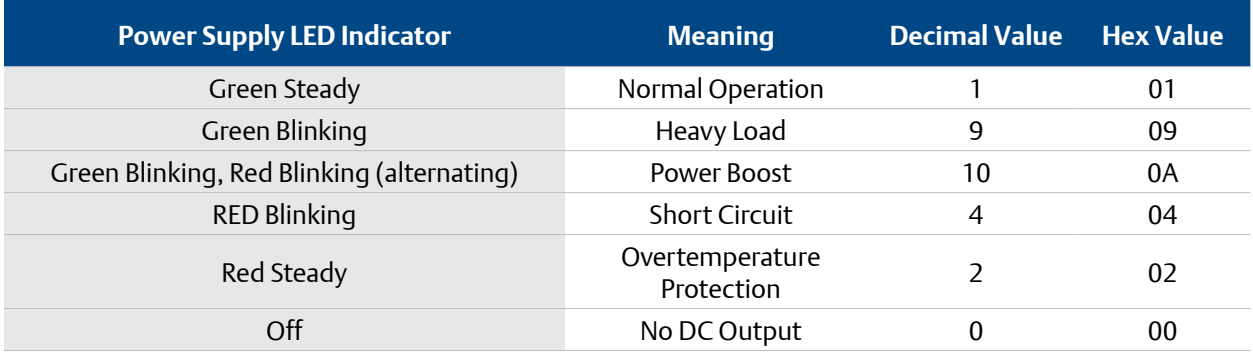

#### **4.3.5 Power Supply Event Flags Detail**

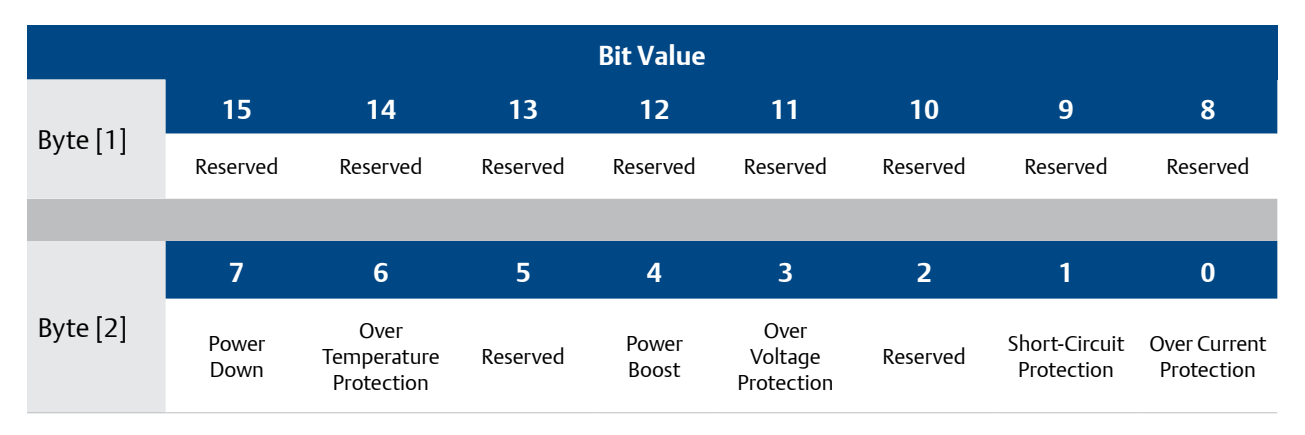

#### **4.3.6 User Alarm Event Flags Detail**

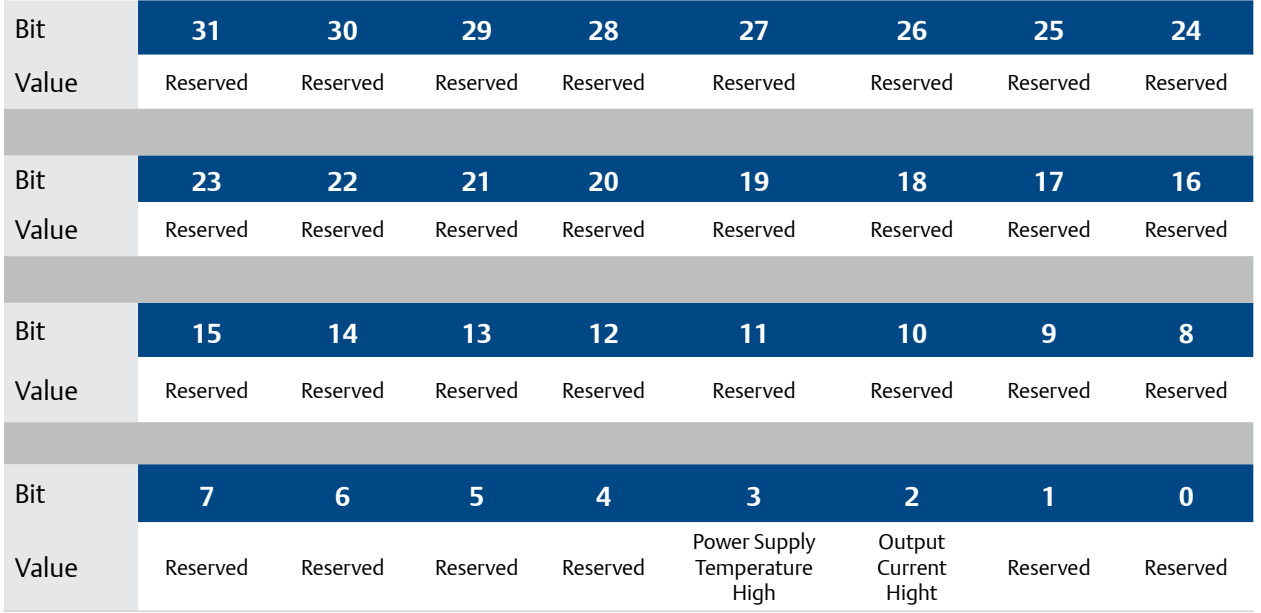

#### <span id="page-49-0"></span>**4.3.7 event data structure Detail**

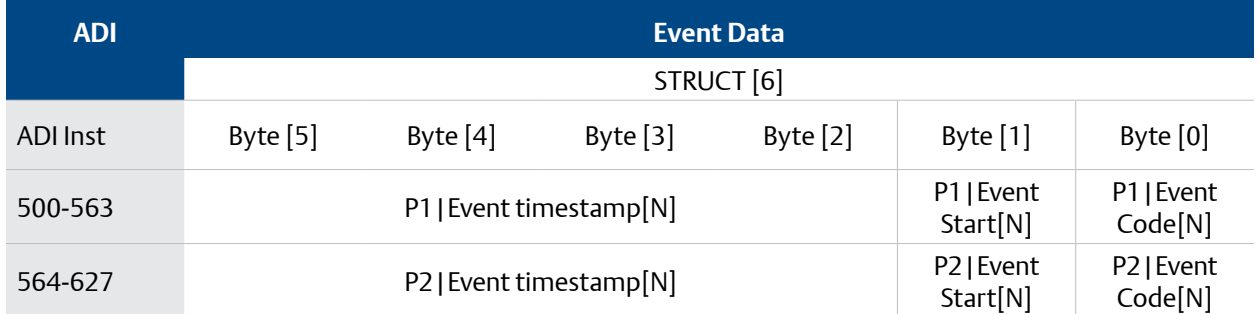

#### **4.3.7.1 event code definition**

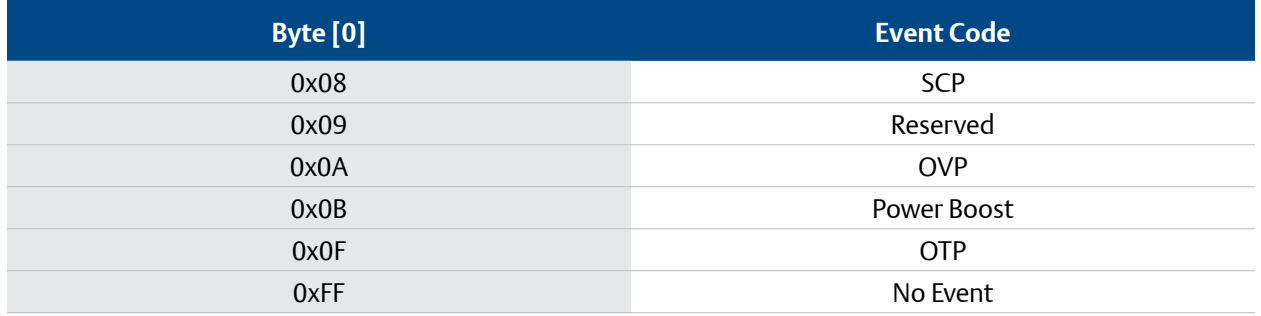

#### **4.3.7.2 event start definition**

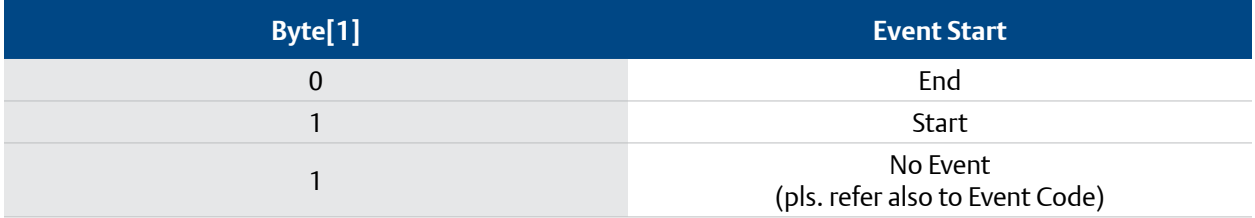

#### **4.3.7.3 Event Timestamp Definition**

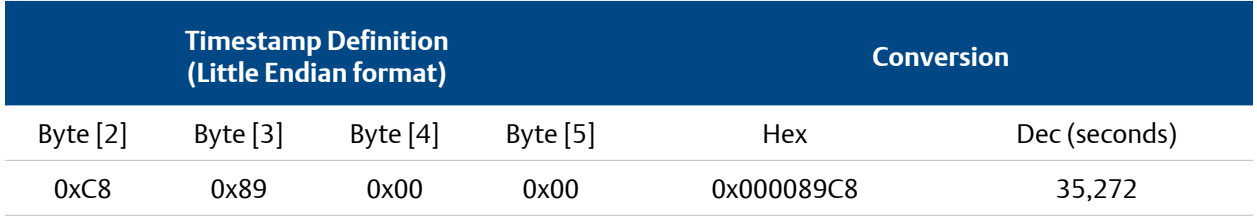

# <span id="page-50-0"></span>**5. ROCKWELL SOFTWARE PACKAGE**

A software package (PLC program) is available that streamlines the engineering time it takes to access the data and quickly utilize for advanced monitoring scenarios. The software includes:

- Routines containing an example setup consisting of four message instructions
- UDT accessible from an HMI containing alarms, status of the SCM, and other info
- A list of alarm texts that correspond to different alarms
- Example HMI program to demonstrate PLC code functionality

The Rockwell Software Package can be downloaded from the following location:

**[https://www.appleton.emerson.com/catalog/en-us/shop/appleton/solahd-sdn-d](https://www.appleton.emerson.com/catalog/en-us/shop/appleton/solahd-sdn-d
)**

at the DOCUMENTS & DRAWINGS tab under SOFTWARE DOWNLOADS & DRIVERS.

### **5.1 ETHERNET IP LINK INITIALIZATION AND MONITORING**

The PLC program will automatically read class 3 data upon entering run mode.

The PLC program will monitor communication link and attempt to reestablish if lost.

The PLC program will provide a status message representing the current status of the link. If the communication status has been lost, it will trigger an alarm in the HMI UDT.

The PLC program will also monitor the On Time values from each of the power supplies. If the time fails to increment, this means the power supply has lost communication and the PLC will trigger a corresponding alarm.

### **5.2 ALARMS (HMI MESSAGE PROVISIONING)**

The PLC program will send, monitor, and evaluate alarm and warning conditions from different sources including the SCM and internal calculations. It will set an appropriate status and write alarm values in the HMI UDT. An additional text list will associate these alarm values with an alarm text that can be displayed on an HMI screen. Specific alarm and warning conditions are explained in other sections.

#### <span id="page-51-0"></span>**5.3 MESSAGES**

There will be four message instructions in the example routine that will interface with the SCM and PLC program.

#### **5.3.1 MESSAGE GROUP 1: MSG\_HARDWARE\_PARAMETERS\_INITIAL\_READ**

Upon initialization of communication link, the PLC will read the following class 3 data from the SCM and write to the HMI UDT:

- SCM Part Number
- SCM Serial Number
- SCM Manufacturer Lot Code
- SCM Manufacturer Name
- SCM Model Revision
- SCM Firmware Revision
- PS 1 & 2 Product Name
- PS 1 & 2 Serial Number
- PS 1 & 2 Manufacturer Lot Code
- PS 1 & 2 Manufacturer Name
- PS 1 & 2 Model Revision
- PS 1 & 2 Primary Revision
- PS 1 & 2 Secondary Revision
- PS 1 & 2 Input Voltage Type (AC or DC)

#### **5.3.2 MESSAGE GROUP 2: MSG\_PERIODIC\_READ**

The PLC program will read the following class 3 data from the SCM every 3 seconds and write to the UDT\_Emerson\_SCM\_HMI:

- PS 1 & 2 Count for DC ON Cycles
- PS 1 & 2 Count for Output Short Circuit Protection
- PS 1 & 2 Count for Output Over-Voltage Protection
- PS 1 & 2 Count for Power Boost
- PS 1 & 2 Count for Input Power Applied
- PS 1 & 2 Count for Over-Temperature Protection
- PS 1 & 2 Output Voltage, Maximum Value
- PS 1 & 2 Output Current, Maximum Value
- PS 1 & 2 Input Voltage, Maximum Value
- PS 1 & 2 Temperature, Maximum Value
- PS 1 & 2 Temperature, Minimum Value

#### <span id="page-52-0"></span>**5.3.3 MESSAGE GROUP 3: MSG\_EVENT\_FLAG\_READ**

Upon trigger of an event flag, the PLC will read the following event codes, event types, and event timestamps and write the status to the UDT\_Emerson\_SCM\_HMI. The PLC will also set the corresponding alarm UDT:

- PS 1 & 2 Event 0 Code
- PS 1 & 2 Event 0 Type
- PS 1 & 2 Event 0 Timestamp
- PS 1 & 2 Event 1 Code
- PS 1 & 2 Event 1 Type
- PS 1 & 2 Event 1 Timestamp
- PS 1 & 2 Event 2 Code
- PS 1 & 2 Event 2 Type
- PS 1 & 2 Event 2 Timestamp

#### **5.3.4 MESSAGE GROUP 4: MSG\_USER\_PARAMETER\_WRITE**

The user will have the ability to enter the following data. Upon change of value in the UDT\_Emerson\_ SCM\_HMI, the PLC will write the following class 3 data to the SCM upon input change:

- PS 1 & 2 User Alarm Limit: Output Current High
- PS 1 & 2 User Alarm Limit: Temperature High
- PS 1 & 2 User Alarm Limit: Alarm Flag Enable

The PLC program will monitor the alarm flags from the SCM as class 1 data. If the alarms are triggered, the PLC will set corresponding alarms in the PLC.

# <span id="page-53-0"></span>**6. ADVANCED MONITORING SCENARIOS**

## **6.1 STATISTICS CALCULATION AND MONITORING**

The PLC program will periodically obtain and store output current and internal temperature data in a rolling buffer. It will store the past hourly averages for 25 hours on a rolling basis.

If the present average of output current or temperature has increased by more than 10% from previous averages, the PLC will set an alarm to notify the user.

## **6.2 POWER SUPPLY MONITORING MODES**

The PLC program will be configured to allow for two different operating modes based on the power supply setup. The two different configurations are redundant power supply monitoring mode and increased power supply monitoring mode and can be configured on the PLC.

Both modes will provide an early threshold warning and a critical threshold alarm. The thresholds will be configurable by the user.

#### **6.2.1 REDUNDANT POWER SUPPLY MONITORING**

The PLC will monitor the sum of the output currents and provide an alarm when the sum of the output currents is greater than the allowable output on a single power supply. The early warning and critical warning thresholds can be set by the operator.

#### **6.2.2 INCREASED POWER SUPPLY MONITORING**

Increased Power Supply Monitoring – the PLC will monitor the sum of the output current and provide an alarm when the sum of the output currents reaches configurable limits. The early warning and critical warning thresholds can be set by the operator.

### **6.3 LOAD SHARING MONITORING**

When the two supplies are connected in parallel operation, the PLC program will monitor the output currents and set an alarm when the ratio of the currents is greater than 60/40.

### **6.4 TOTAL USE-TIME MONITORING**

The PLC program will allow the user to enter early warning and critical warning total-on-time thresholds.

The PLC will monitor the total use-times of the power supplies and set a warning condition when the use-time reaches the early warning threshold as well as an alarm when it reaches the critical warning threshold.

## <span id="page-54-0"></span>**6.5 CONTROLLER TAGS**

The PLC project will have the following tags and UDT instances defined this. These will need to be instantiated for every SCM configured in the project, so for every additional SCM another set of following controller tags will need to be created. The UDT contents and definitions are defined in **[Section 6.6](#page-55-1)**.

- **Ethernet IP Module Tags** A series of tags created automatically based on the hardware configuration. These tags will include all the raw class 1 data from the SCM.
- **AOI\_SCM\_Interface** A single instance of the AOI datatype for use with the AOI call. Each SCM would require another instance tag.
- **SCM\_HMI** A single instance of the UDT\_Emerson\_SCM\_HMI that will be accessible to the HMI. Every subsequent SCM would require another instance.
- **MSG\_Hardware\_Parameters\_Initial\_Read** A message instruction to initially read hardware parameters from SCM.
- **MSG\_Periodic\_Read**  A message instruction to periodically read counters and userconfigured parameters from the SCM.
- **MSG\_Event\_Flag\_Read**  A message instruction to read event data when an event flag is received.
- **MSG\_User\_Parameter\_Write** A message instruction to write user-configurated value to the SCM.
- **SCM\_Control\_Data** A single instance of the UDT\_Emerson\_SCM\_Control\_Data consisting of a series of integer arrays that acts as an intermediary between the message instructions and the AOI\_SCM\_Interface.
- **MSGs** A message instance tag will need to be created for each parameter that is read through class 1 messaging.

# <span id="page-55-1"></span><span id="page-55-0"></span>**6.6 HMI TAGS**

**6.6.1 SCM1\_HMI**

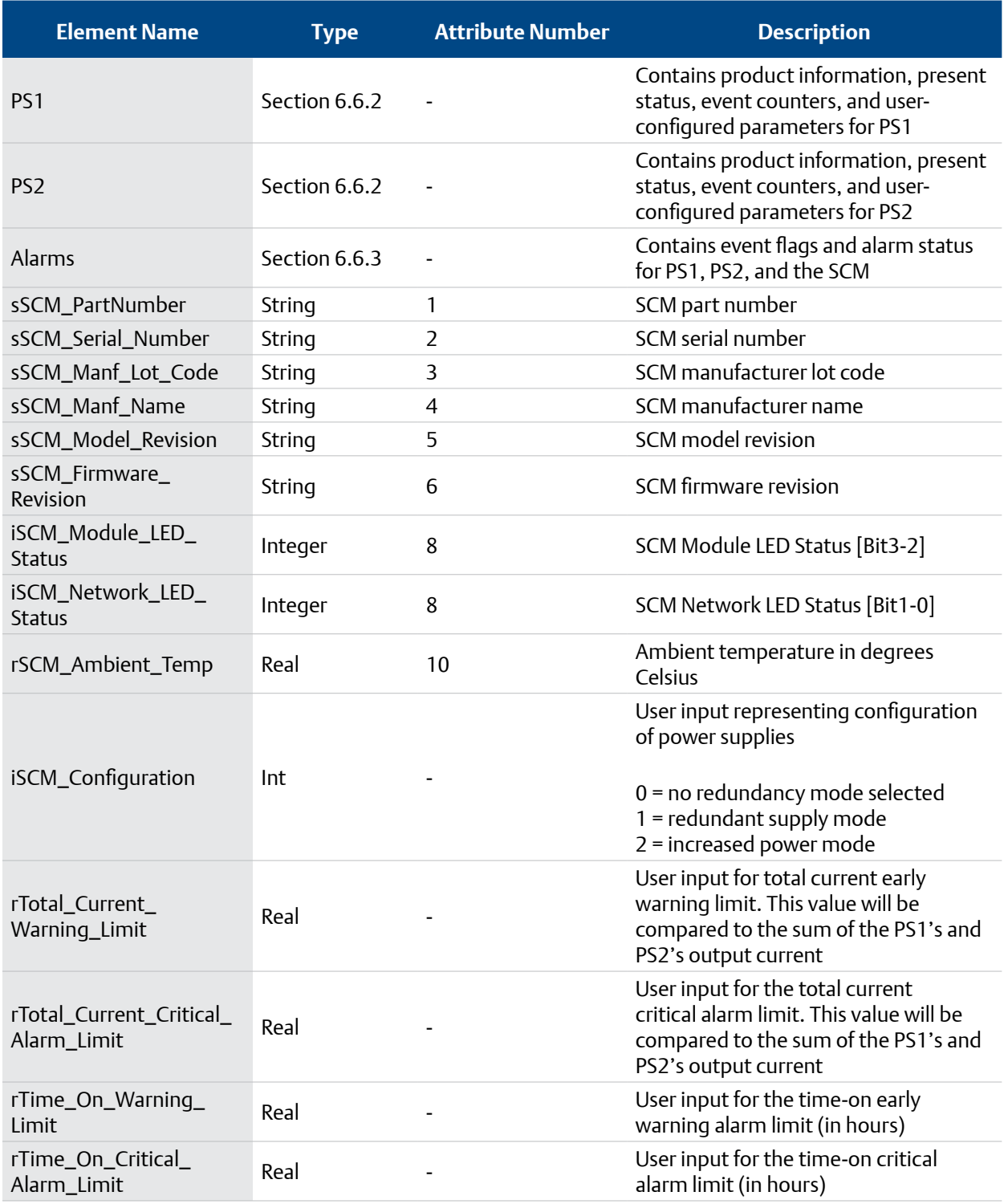

<span id="page-56-0"></span>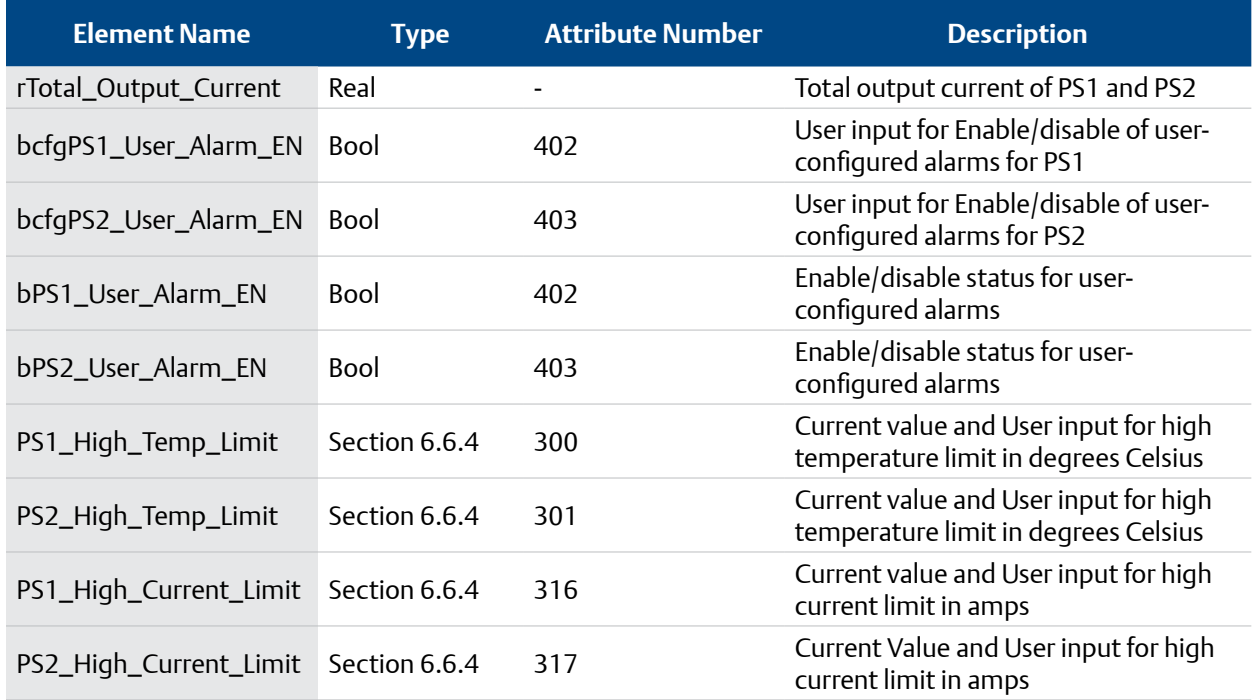

## **6.6.2 PS1 (AND PS2)**

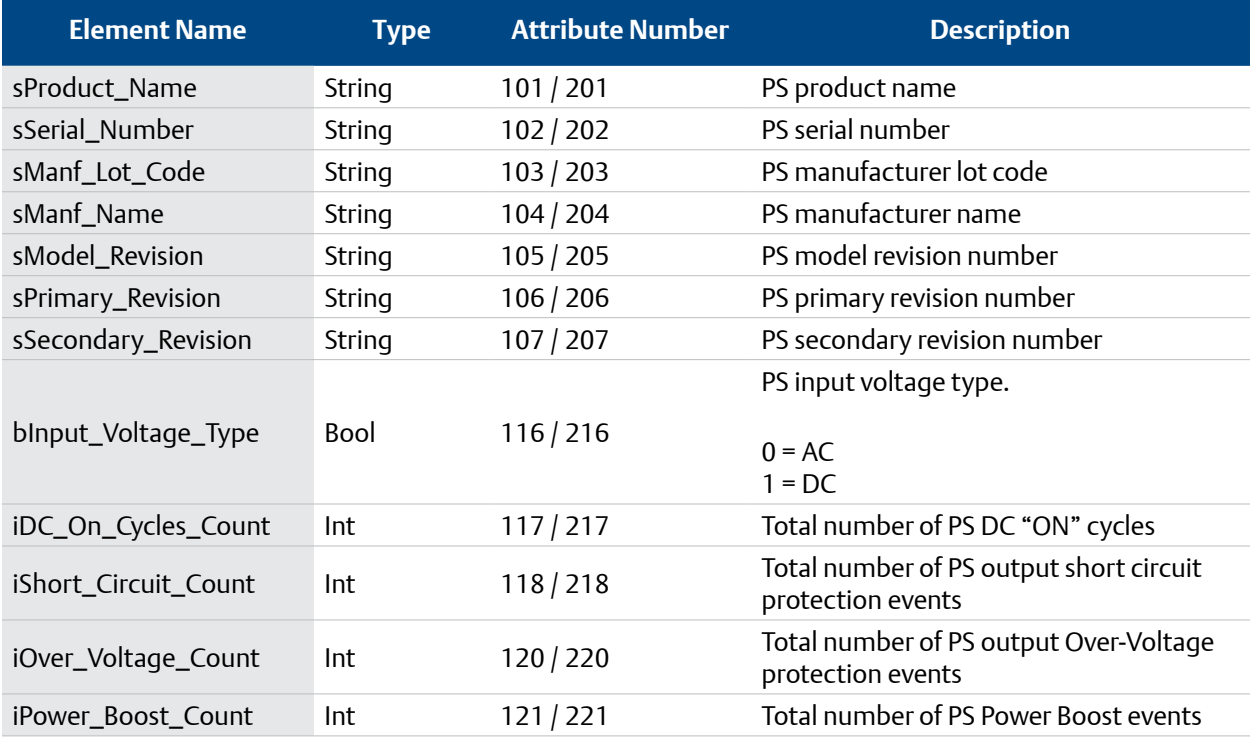

<span id="page-57-0"></span>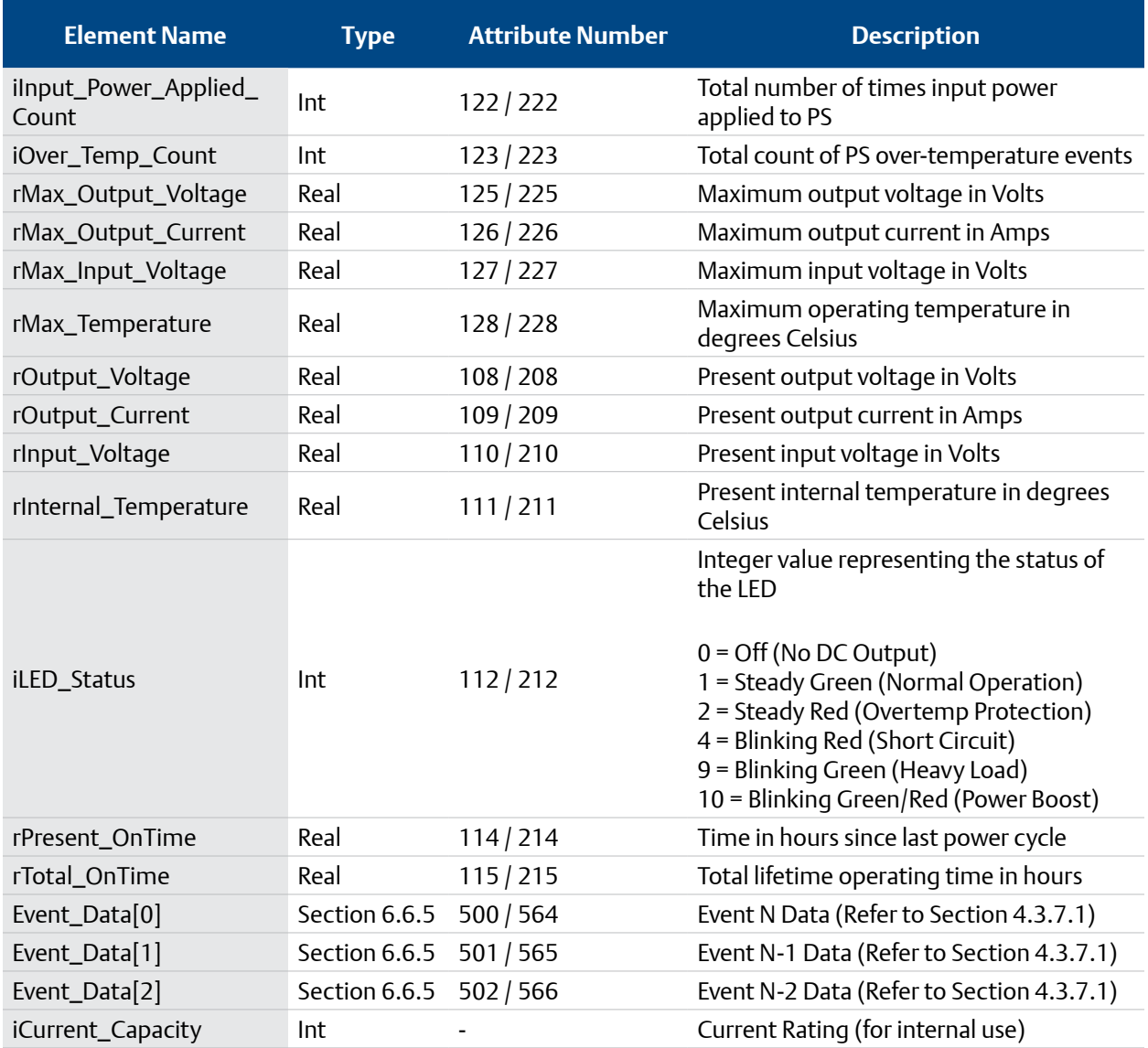

#### **6.6.3 ALARMS**

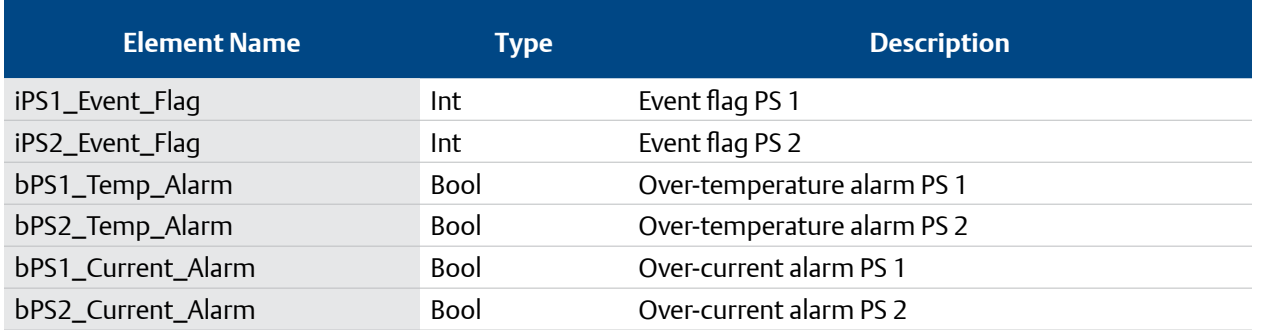

<span id="page-58-0"></span>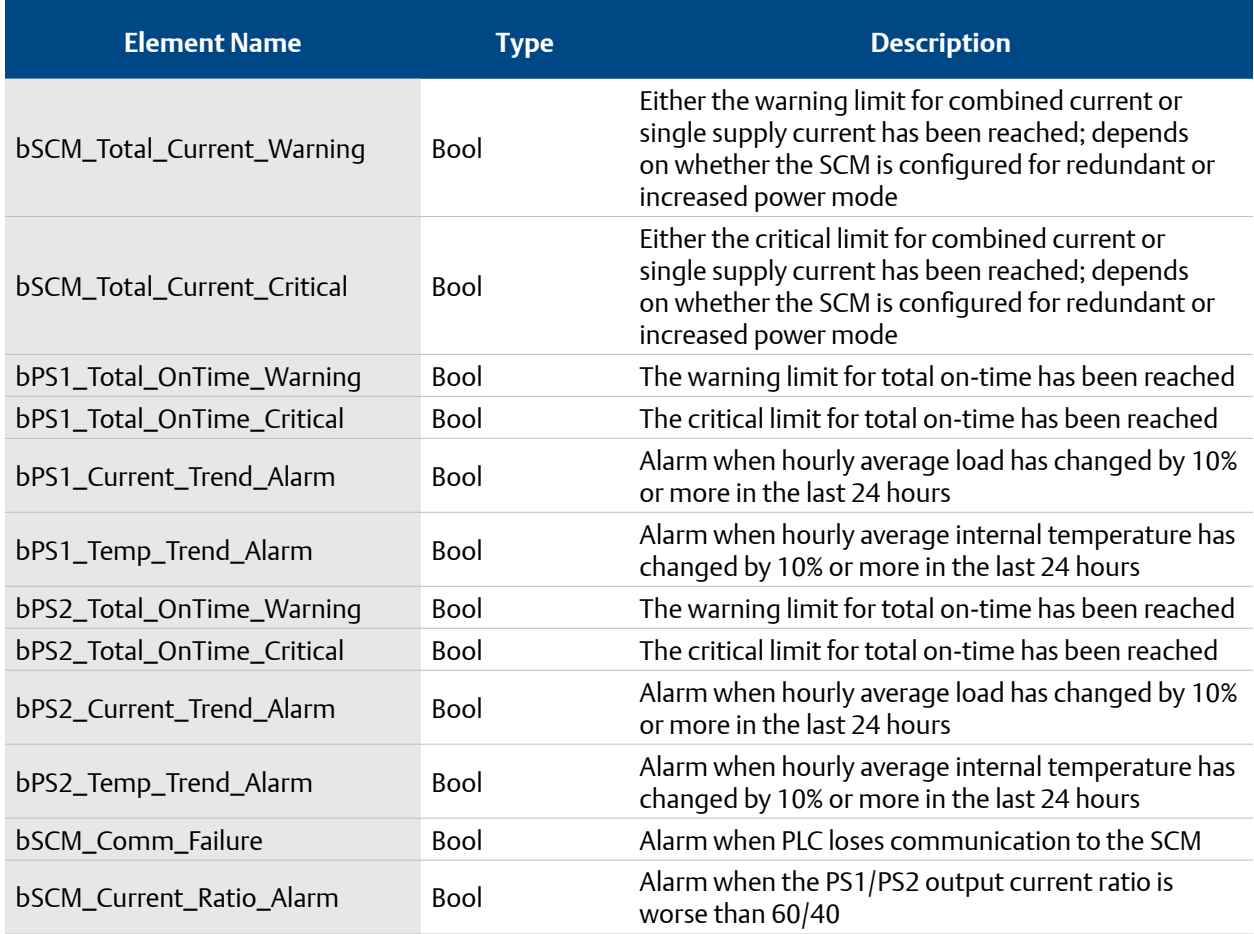

#### **6.6.4 USER ALARM PARAMETERS**

This contains the control structure needed to read and write user parameters to the SCM.

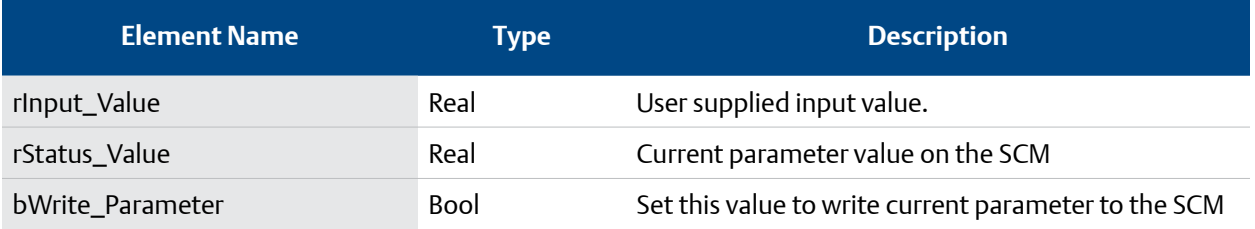

#### <span id="page-59-0"></span>**6.6.5 EVENT DATA**

This contains the structure for the event data from the power supplies.

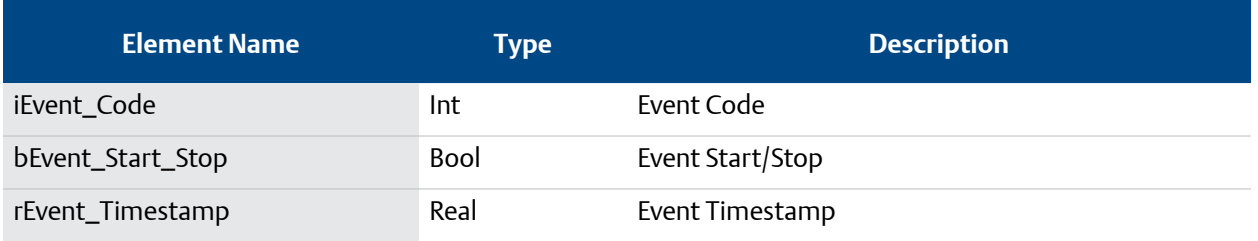

# <span id="page-60-0"></span>**7. TROUBLESHOOTING AND TECH SUPPORT**

# **7.1 TROUBLESHOOTING**

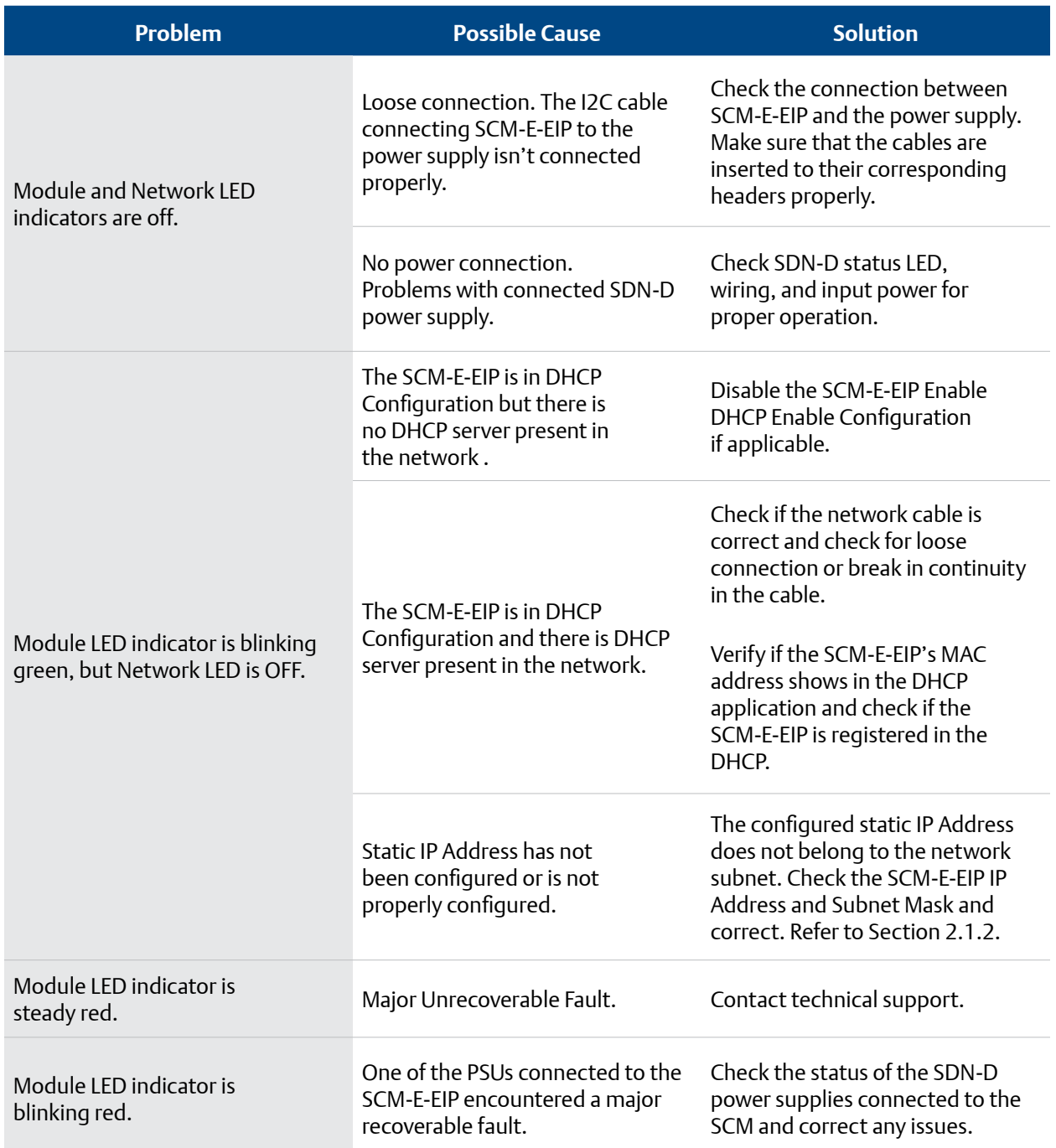

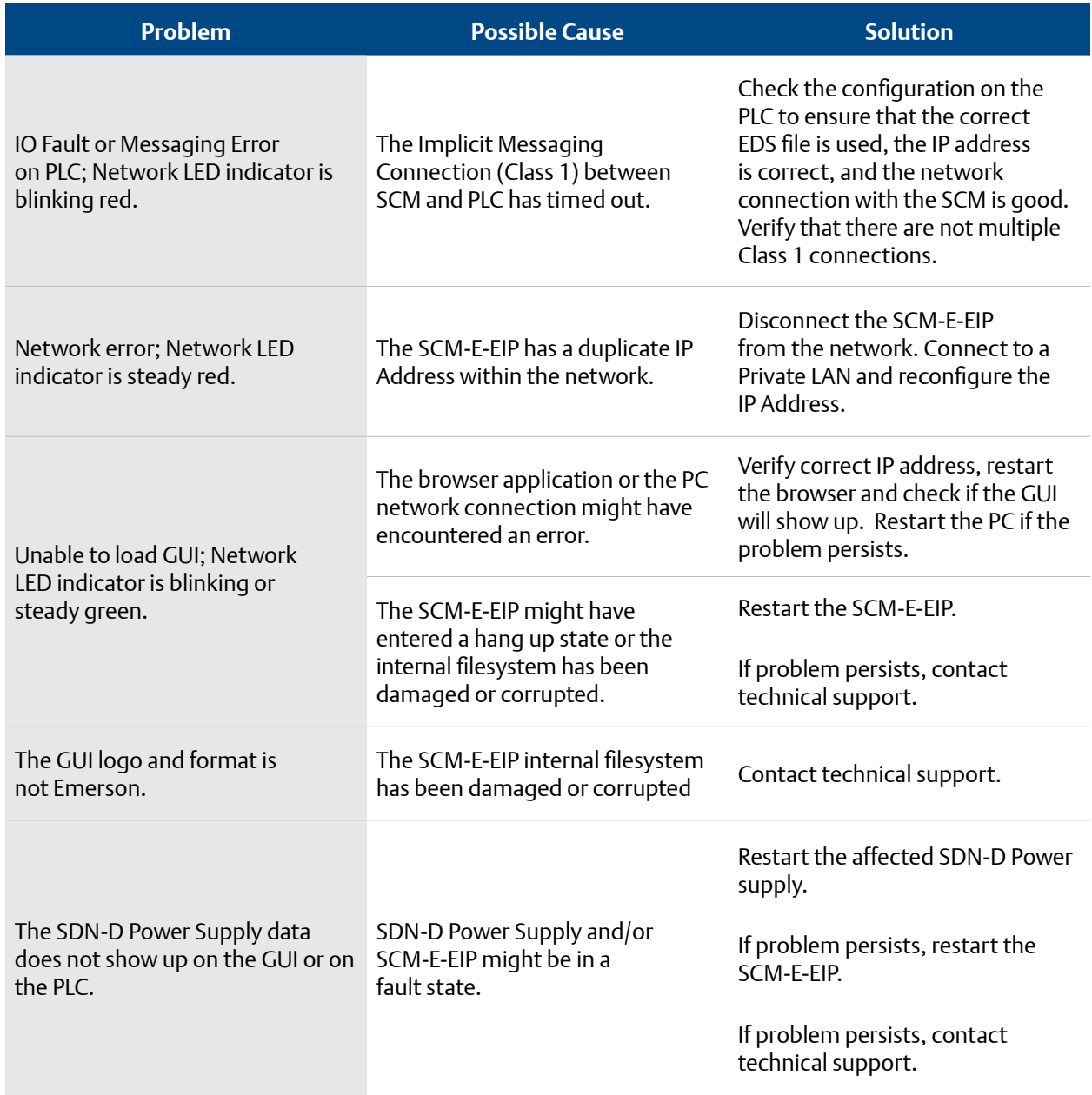

<span id="page-62-0"></span>The information in this manual is provided as a guide for installation, operation, and maintenance. It does not affect or exceed our obligations under the Terms and Conditions of Sale.

Note that unit specifications are subject to change without notice.

# **Technical Support**

Website: **[www.solahd.com](http://www.solahd.com)** Technical Support E-Mail: **[solahd.technicalservices@emerson.com](mailto:solahd.technicalservices@emerson.com)** Toll-Free: (800) 377-4384 USA: (847) 268-6651

# **Warranty**

Please see the "Terms & Conditions of Sale" document within the UPS packaging.

While every precaution has been taken to ensure accuracy and completeness in this manual, Appleton Grp LLC d/b/a Appleton Group assumes no responsibility, and disclaims all liability for damages resulting from use of this information or for any errors or omissions.

The Emerson logo is a trademark and service mark of Emerson Electric Co. Appleton Grp LLC d/b/a Appleton Group. SolaHD is a registered trademark of Appleton Grp LLC. All other marks are the property of their respective owners. © 2023 Emerson Electric Co. All rights reserved.

**United States (Headquarters)**  Appleton Grp LLC 9377 W. Higgins Road Rosemont, IL 60018 United States T +1 800 621 1506

**Australia Sales Office** Bayswater, Victoria T +61 3 9721 0387

**Korea Sales Office** Seoul T +82 2 3483 1555

**Europe**  ATX SAS Espace Industriel Nord 35, rue André Durouchez, CS 98017 80084 Amiens Cedex 2 France T +33 3 2254 1390

**China Sales Office** Shanghai T +86 21 3338 7000 **Canada**

EGS Electrical Group Canada Ltd. 99 Union Street Elmira ON, N3B 3L7 Canada T +1 888 765 2226

**Middle East Sales Office** Dammam, Saudi Arabia T +966 13 510 3702

**Asia Pacific**  EGS Private Ltd. Block 4008, Ang Mo Kio Ave 10, #04-16 TechPlace 1, Singapore 569625 T +65 6556 1100

**Chile Sales Office** Las Condes T +56 2928 4819

**Latin America** 

EGS Comercializadora Mexico S de RL de CV Calle 10 N°145 Piso 3 Col. San Pedro de los Pinos Del. Álvaro Obregon Ciudad de México. 01180 T +52 55 5809 5049

**India Sales Office** Chennai T +91 44 3919 7300

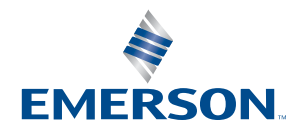

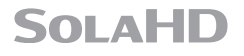